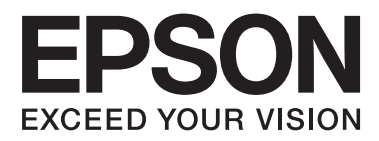

# **Nätverkshandbok**

NPD5771-00 SV

## *Innehållsförteckning*

### *[Upphovsrätter](#page-3-0)*

### *[Varumärken](#page-4-0)*

### *[Om den här handboken](#page-5-0)*

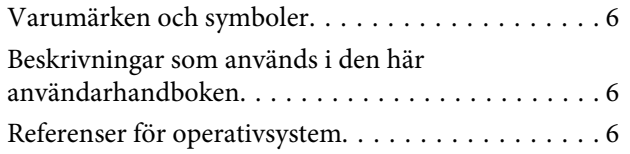

### *[Introduktion](#page-7-0)*

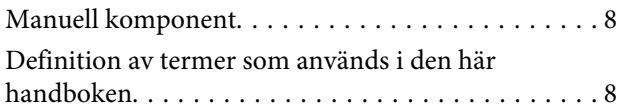

### *[Förberedelse](#page-9-0)*

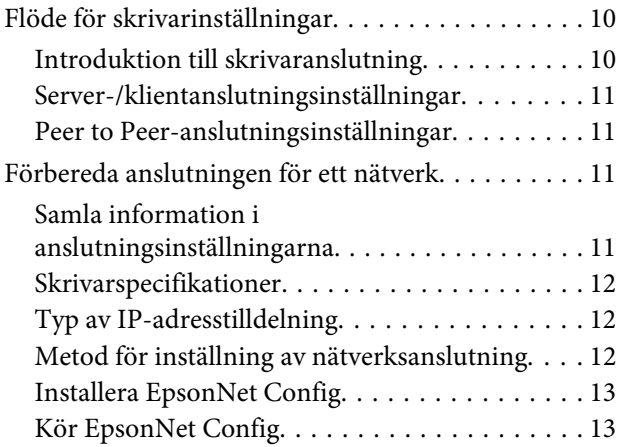

### *[Anslutning](#page-13-0)*

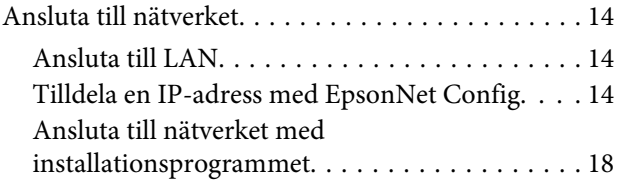

### *[Funktionsinställningar](#page-19-0)*

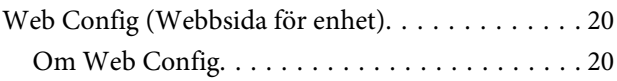

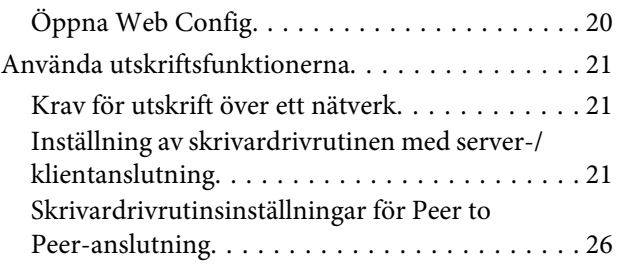

### *[Säkerhetsinställningar](#page-27-0)*

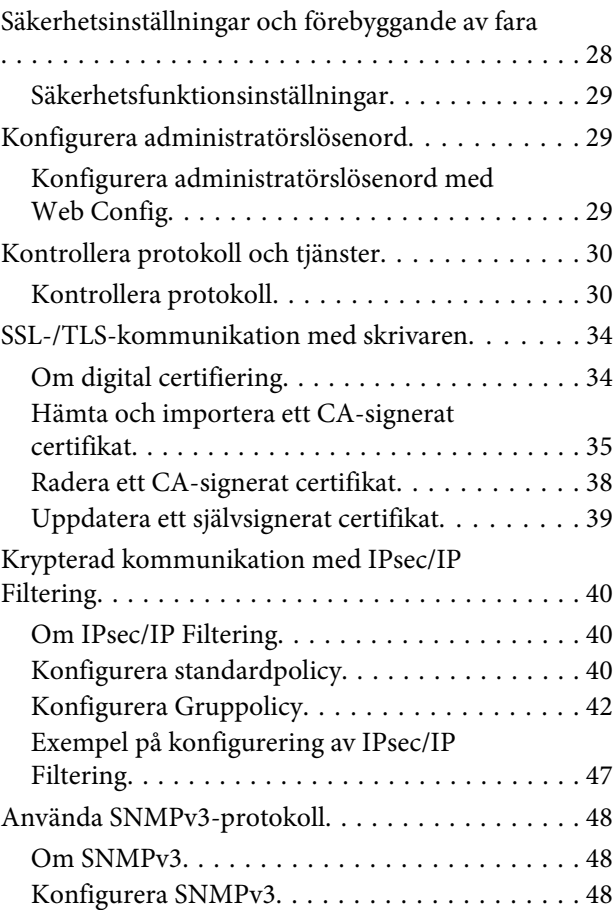

### *[Lösa problem](#page-50-0)*

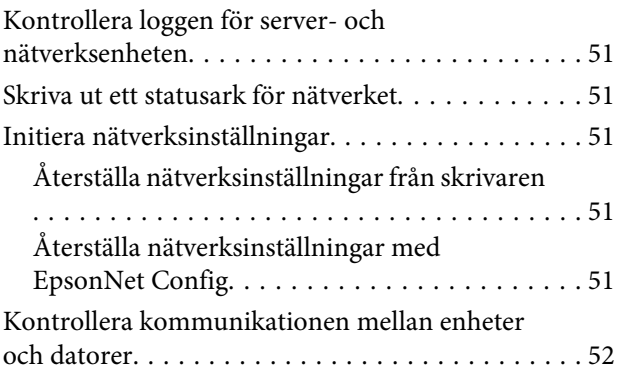

#### **Innehållsförteckning**

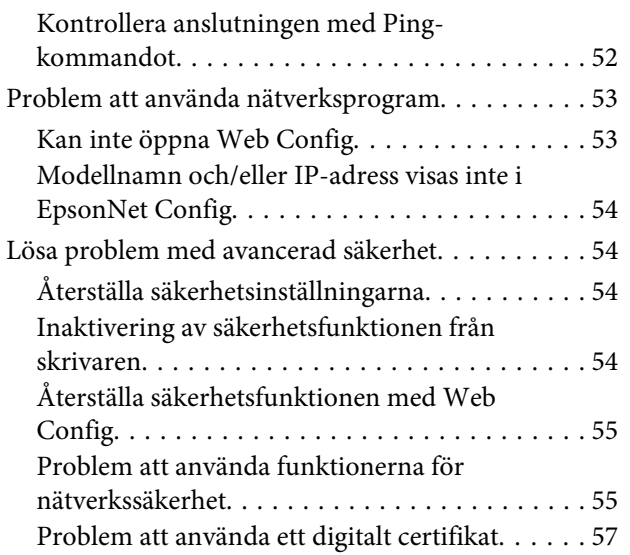

### *[Bilaga](#page-60-0)*

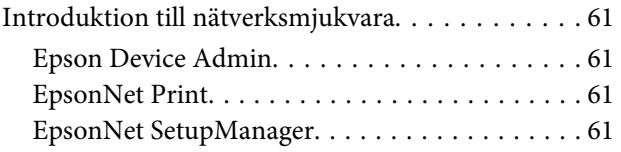

#### **Upphovsrätter**

### <span id="page-3-0"></span>*Upphovsrätter*

Ingen del av denna publikation får återges, lagras i ett återvinningssystem eller överföras i någon form eller på något sätt, vare sig elektroniskt, mekaniskt, genom fotokopiering, inspelning eller på något annat sätt, utan föregående skriftligt tillstånd från Seiko Epson Corporation. Inget patentansvar antages vad gäller användandet av informationen häri. Ansvar antages ej heller vad gäller skador orsakade av användandet av informationen häri. Informationen som anges här är endast utformad för användning med den här Epson-produkten. Epson ansvarar inte för att uppgifterna är tillämpliga på andra produkter.

Varken Seiko Epson Corporation eller dess dotterbolag påtar sig något ansvar gentemot köparen av produkten eller tredje part för skador, förluster, kostnader eller utgifter som köparen eller tredje part har ådragit sig till följd av olyckshändelse, felaktig användning eller missbruk av produkten eller ej godkända modifieringar, reparationer eller ändringar av produkten eller (gäller ej i USA) underlåtenhet att följa Seiko Epson Corporation användningsoch underhållsanvisningar.

Seiko Epson Corporation och dess dotterbolag skall inte hållas ansvariga för skador eller problem som uppstår vid användning av eventuella tillval eller förbrukningsartiklar än sådana som har märkts med Original Epson Products (originalprodukter från Epson) eller Epson Approved Products by (av Epson godkända produkter) Seiko Epson Corporation.

Seiko Epson Corporation skall inte hållas ansvarigt för skador som uppstår till följd av elektromagnetiska störningar som beror på att andra gränssnittskablar än de som är märkta Epson Approved Products by (Epson-godkända produkter) av Seiko Epson Corporation har använts.

© 2017 Seiko Epson Corporation

Innehållet i den här handboken och specifikationerna för den här produkten kan ändras utan förvarning.

#### **Varumärken**

### <span id="page-4-0"></span>*Varumärken*

- ❏ EPSON® är ett registrerat varumärke och EPSON EXCEED YOUR VISION eller EXCEED YOUR VISION är ett varumärke som tillhör Seiko Epson Corporation.
- ❏ Epson Scan 2-programvaran är delvis baserat på arbetet från Independent JPEG Group.
- ❏ Google Cloud Print™, Chrome™, Chrome OS™, och Android™ är varumärken som tillhör Google Inc.
- ❏ Microsoft®, Windows®, Windows Server® och Windows Vista® är registrerade varumärken som tillhör Microsoft Corporation.
- ❏ IBM är ett registrerat varumärke som tillhör International Business Machines Corporation.
- ❏ Allmänt meddelande: Övriga produktnamn som förekommer i detta dokument används endast i identifieringssyfte och kan vara varumärken som tillhör respektive ägare. Epson frånsäger sig all rätt till dessa varumärken.

### <span id="page-5-0"></span>*Om den här handboken*

## **Varumärken och symboler**

!*Varning!*

Anvisningarna måste efterföljas noga för att undvika kroppsskador.

c*Viktigt!*

Anvisningar som måste följas för att undvika skador på utrustningen.

*Obs!* Anvisningar som innehåller användbara tips och restriktioner för utskriftsåtgärder.

#### **Relaterad information**

 $\rightarrow$  Klicka på den här ikonen om du vill läsa relaterad information.

## **Beskrivningar som används i den här användarhandboken**

Skrivarillustrationerna som används i den här användarhandboken är endast exempel. Det kan finnas små skillnader mellan modellerna, men driftsättet är det samma.

## **Referenser för operativsystem**

#### **Windows**

I den här användarhandboken syftar termer som "Windows 10", "Windows 8.1", "Windows 8", "Windows 7", "Windows Vista", "Windows XP", "Windows Server 2012 R2", "Windows Server 2012", "Windows Server 2008 R2", "Windows Server 2008", "Windows Server 2003 R2" och "Windows Server 2003" på följande operativsystem. Dessutom används "Windows" som referens till alla versioner.

- ❏ Microsoft® Windows® 10 operativsystem
- ❏ Microsoft® Windows® 8.1 operativsystem
- ❏ Microsoft® Windows® 8 operativsystem
- ❏ Microsoft® Windows® 7 operativsystem
- ❏ Microsoft® Windows Vista® operativsystem
- ❏ Microsoft® Windows® XP operativsystem
- ❏ Microsoft® Windows® XP Professional x64 Edition operativsystem

#### **Om den här handboken**

- ❏ Microsoft® Windows Server® 2012 R2 operativsystem
- ❏ Microsoft® Windows Server® 2012 operativsystem
- ❏ Microsoft® Windows Server® 2008 R2 operativsystem
- ❏ Microsoft® Windows Server® 2008 operativsystem
- ❏ Microsoft® Windows Server® 2003 R2 operativsystem
- ❏ Microsoft® Windows Server® 2003 operativsystem

#### **Introduktion**

### <span id="page-7-0"></span>*Introduktion*

## **Manuell komponent**

Denna handbok förklarar hur man ansluter skrivaren till nätverket och innehåller information om hur man utför inställningarna för att använda funktionerna.

Se Användarhandbok för funktionsanvändningsinformation.

#### **Förberedelse**

Förklarar hur man ställer in enheter och programvaran som används för hantering.

#### **Anslutning**

Förklarar hur man ansluter en skrivare till nätverket.

**Funktionsinställningar** Förklarar utskriftsinställningarna.

**Säkerhetsinställningar** Förklarar säkerhetsinställningar, som t.ex. lösenordsinställningar för administratör och protokollstyrning.

#### **Lösa problem**

Beskriver återställning av inställningar och felsökning av nätverket.

## **Definition av termer som används i den här handboken**

Följande termer används i den här handboken.

#### **Administratör**

Personen som ansvarar för installation och konfiguration av enheten eller nätverket i ett kontor eller en organisation. För små organisationer kan den här personen ansvara för både enhets- och nätverksadministration. För stora organisationer har administratörer behörighet för nätverk eller enheter i gruppenheten för en avdelning eller division och nätverksadministratörerna ansvarar för kommunikationsinställningarna utöver organisationen, såsom Internet.

#### **Nätverksadministratör**

Personen som ansvarar för att styra nätverkskommunikationen. Personen som konfigurerar router, proxyserver, DNS-server och mejlserver för att styra kommunikationen genom Internet eller nätverket.

#### **Användare**

Personen som använder enheterna, såsom skrivare eller skannrar.

#### **Server/klientanslutning (skrivardelning med the Windows-server)**

Anslutningen som indikerar att skrivaren är ansluten till Windows-servern genom nätverket eller via USB-kabeln, och utskriftsköns inställning på servern kan delas. Kommunikationen mellan skrivaren och datorn går via servern och skrivaren kontrolleras på servern.

#### **Peer to peer-anslutning (direkt utskrift)**

Anslutningen som indikerar att skrivaren och datorn är anslutna till nätverket genom hubben eller åtkomstpunkten, och utskriftsjobbet, kan köras direkt från datorn.

#### **Introduktion**

#### **Web Config (enhetens webbsida)**

Webbservern som är integrerad i enheten. Kallas för Web Config. Du kan kontrollera och ändra enhetens status med webbläsaren.

#### **Utskriftskö**

För Windows visas ikonen för varje port i **Device and Printer (Enhet och skrivare)**, exempelvis skrivare. Två eller fler ikoner skapas även för en enkel enhet om enheten är ansluten till nätverket med två eller fler portar, såsom standard TCP/IP.

#### **Verktyg**

En generisk term för programvaran för att konfigurera eller hantera en enhet som t.ex. Epson Device Admin, EpsonNet Config, EpsonNet SetupManager osv.

#### **ASCII (American Standard Code for Information Interchange)**

En av standardteckenkoderna. 128 tecken definieras, inklusive bokstäver (a–z, A–Z), arabiska siffror (0–9), symboler, mellanslag och kontrolltecken. När "ASCII" beskrivs i den här handboken indikerar det 0x20–0x7E (hexadecimalnummer) som beskrivs nedan och involverar inte kontrolltecken.

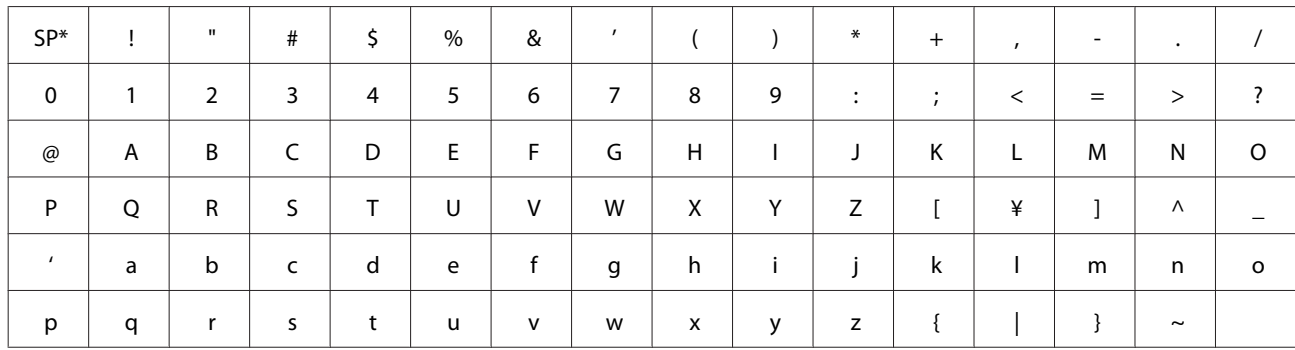

\* Mellanslag.

#### **Unicode (UTF-8)**

En internationell standardkod, som täcker de främsta globala språken. När "UTF-8" beskrivs i den här handbolen indikerar det teckenkoder i UTF-8-format.

## <span id="page-9-0"></span>**Förberedelse**

Detta kapitel förklarar vad som behöver förberedas innan inställningarna utförs.

## **Flöde för skrivarinställningar**

Du utför anslutningsinställningar för nätverket och kör en initial konfiguration så att skrivaren är tillgänglig för användare.

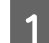

### 1 Förberedelse

❏ Samla in information om anslutningsinställningar

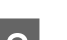

### ❏ Beslut för anslutningsmetod

### 2 Anslutning

❏ Utför en nätverksanslutning med EpsonNet Config

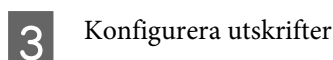

- ❏ Skrivardrivrutinsinställningar
- 4 Säkerhetsinställningar
	- ❏ Administratörsinställningar
	- ❏ SSL/TLS
	- ❏ Protokollstyrning
	- ❏ IPsec/IP-filtrering

#### **Relaterad information**

- & ["Anslutning" på sidan 14](#page-13-0)
- & ["Funktionsinställningar" på sidan 20](#page-19-0)
- & ["Säkerhetsinställningar" på sidan 28](#page-27-0)

### **Introduktion till skrivaranslutning**

Följande två metoder är tillgängliga för skrivarens nätverk direkt via båda metoderna.

- ❏ Server/klientanslutning (skrivardelning med Windows-server)
- ❏ Peer to peer-anslutning (direkt utskrift)

#### **Relaterad information**

- & ["Server-/klientanslutningsinställningar" på sidan 11](#page-10-0)
- & ["Peer to Peer-anslutningsinställningar" på sidan 11](#page-10-0)

### <span id="page-10-0"></span>**Server-/klientanslutningsinställningar**

#### **Anslutningssätt:**

Anslut skrivaren till nätverket via hubben (L2-brytare). Du kan även ansluta skrivaren direkt till servern med en USB-kabel.

#### **Skrivardrivrutin:**

Installera skrivardrivrutinen på Windows-servern, beroende på klientdatorernas OS. Genom att öppna Windows-servern och länka skrivaren installeras skrivardrivrutinen på klientdatorn och kan användas.

#### **Funktioner:**

- ❏ Hantera skrivaren och skrivardrivrutinen gemensamt.
- ❏ Beroende på serverspecifikationer kan det ta tid att starta utskriftsjobbet eftersom alla utskiftsjobb går genom utskriftsservern.
- ❏ Du kan inte skriva ut när Windows-servern stängts av.

#### **Relaterad information**

& ["Definition av termer som används i den här handboken" på sidan 8](#page-7-0)

### **Peer to Peer-anslutningsinställningar**

#### **Anslutningssätt:**

Anslut skrivaren till nätverket via hubben (L2-switch).

#### **Skrivardrivrutin:**

Installera skrivardrivrutinen på varje klientdator. Den kan levereras som ett paket med EpsonNet SetupManager eller automatiskt genom att använda gruppolicyn för Windows-servern.

#### **Funktioner:**

- ❏ Utskriftsjobbet startar omedelbart, eftersom det skickas direkt till skrivaren.
- ❏ Du kan skriva ut så länge skrivaren körs.

#### **Relaterad information**

& ["Definition av termer som används i den här handboken" på sidan 8](#page-7-0)

## **Förbereda anslutningen för ett nätverk**

### **Samla information i anslutningsinställningarna**

Du behöver en IP-adress, gateway-adress etc. för nätverksanslutningen. Kontrollera följande i förväg.

<span id="page-11-0"></span>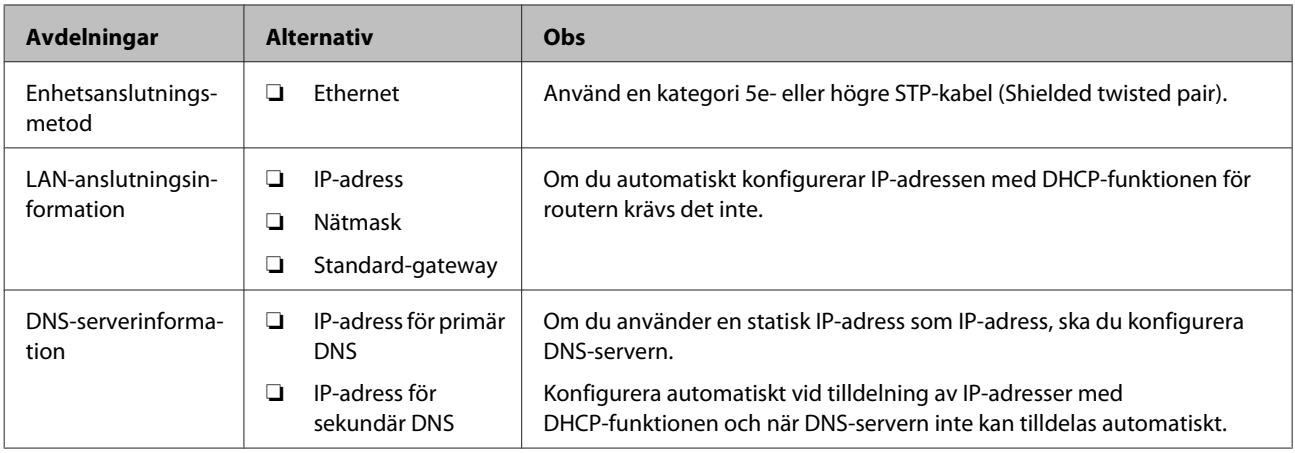

### **Skrivarspecifikationer**

Specifikationen som skrivaren stöder i standard- eller anslutningsläge, se Användarhandbok.

### **Typ av IP-adresstilldelning**

Det finns två typer för tilldelning av en IP-adress till skrivaren.

#### **Statisk IP-adress:**

Tilldela förutbetstämd unik IP-adress för skrivaren.

IP-adressen ändras inte även när skrivaren slås på eller routern stängs av, så du kan hantera enheten via IP-adressen.

Den här typen är tillämplig för ett nätverk där många skrivare hanteras, såsom ett stort företag eller en skola.

#### **Automatisk tilldelning via DHCP-funktion:**

Den korrekta IP-adressen tilldelas automatiskt när kommunikationen mellan skrivaren och routern som stöder DHCP-funktion fungerar.

Om det är besvärligt att ändra IP-adressen för en viss enhet, reservera IP-adressen i förväg och tilldela den sedan.

#### *Obs!*

För utskriftsköns port kan du välja protokoll som automatiskt kan detektera IP-adressen, såsom EpsonNet Print Port.

### **Metod för inställning av nätverksanslutning**

För anslutningsinställningar för skrivarens IP-adress, nätmask och standardgateway, fortsätt enligt följande.

#### **Använda EpsonNet Config:**

Använd EpsonNet Config från administratörens dator. Du kan konfigurera många skrivare, men de behöver anslutas fysiskt med Ethernet-kabeln före inställning. Om du kan bygga en Ethernet för inställningen, och du ställer in nätverksinställningar för skrivaren och sedan ansluter skrivaren till det vanliga nätverket, kan du hålla säkerhetsrisken låg.

#### <span id="page-12-0"></span>**Använda installationsprogrammet:**

Om installationsprogrammet används ställs skrivarens och klientdatorns nätverk in automatiskt. Inställningarna är tillgängliga enligt installationsprogrammets instruktioner, även om du inte har djupgående kunskaper om nätverket. Det här rekommenderas vid inställning av skrivaren och några klientdatorer genom att använda server-/ klientanslutning (dela skrivaren med Windows-servern).

#### **Relaterad information**

- & ["Tilldela en IP-adress med EpsonNet Config" på sidan 14](#page-13-0)
- & ["Ansluta till nätverket med installationsprogrammet" på sidan 18](#page-17-0)

### **Installera EpsonNet Config**

Hämta EpsonNet Config från Epson-supportens webbplats och installera det sedan genom att följa instruktionerna på skärmen.

### **Kör EpsonNet Config**

Välj **All Programs (Alla program)** > **EpsonNet** > **EpsonNet Config SE** > **EpsonNet Config**.

*Obs!* Om en brandväggsvarning visas, tillåt åtkomst för EpsonNet Config.

## <span id="page-13-0"></span>**Anslutning**

I det här kapitlet beskrivs miljön eller proceduren för att ansluta skrivaren till nätverket.

## **Ansluta till nätverket**

### **Ansluta till LAN**

Anslut skrivaren till nätverket via Ethernet.

**Relaterad information** & ["Ansluta till nätverket med installationsprogrammet" på sidan 18](#page-17-0)

### **Tilldela en IP-adress med EpsonNet Config**

Tilldela en IP-adress till skrivaren med EpsonNet Config.

Starta skrivaren.

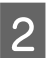

B Anslut skrivaren till nätverket med en Ethernet-kabel.

- 
- Starta EpsonNet Config.

En lista över skrivarna i nätverket visas. Det kan ta en stund innan de visas.

4 Dubbelklicka på  $\bm{\times}$  skrivaren som du vill tilldela.

Om du ansluter skrivaren till ett nätverk med en tillgänglig DHCP-funktion, tilldelas IP-adressen via DHCP-funktionen och sedan visas ...

#### *Obs!*

- ❏ Om du har anslutit flera skrivare av samma modell kan du identifiera skrivaren med MAC-adressen.
- ❏ Efter att skrivaren är ansluten till nätverket kan du ändra IP-adressens tilldelningsmetod.

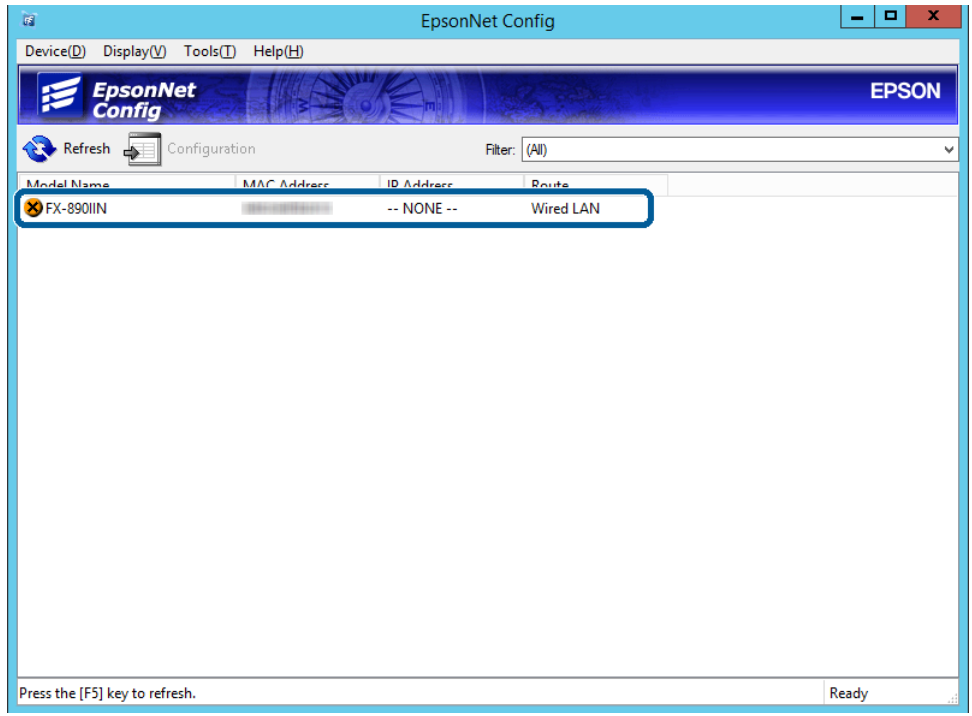

## E Välj **Network (Nätverk)** > **TCP/IP** > **Basic (Grundläggande)**.

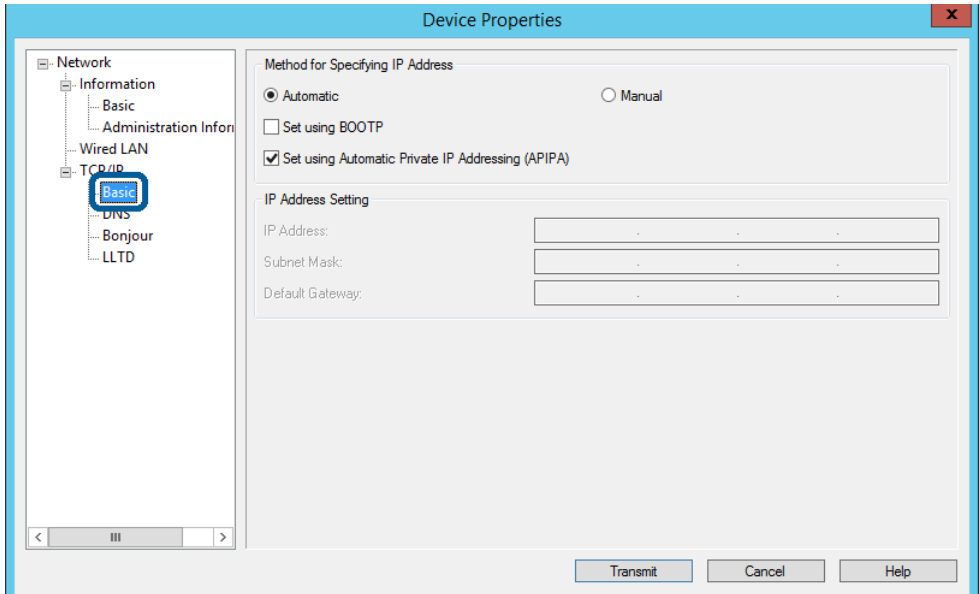

**15**

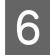

F Ange adresser för **IP Address (IP-adress)**, **Subnet Mask (Nätmask)** och **Default Gateway (Standard-gateway)**.

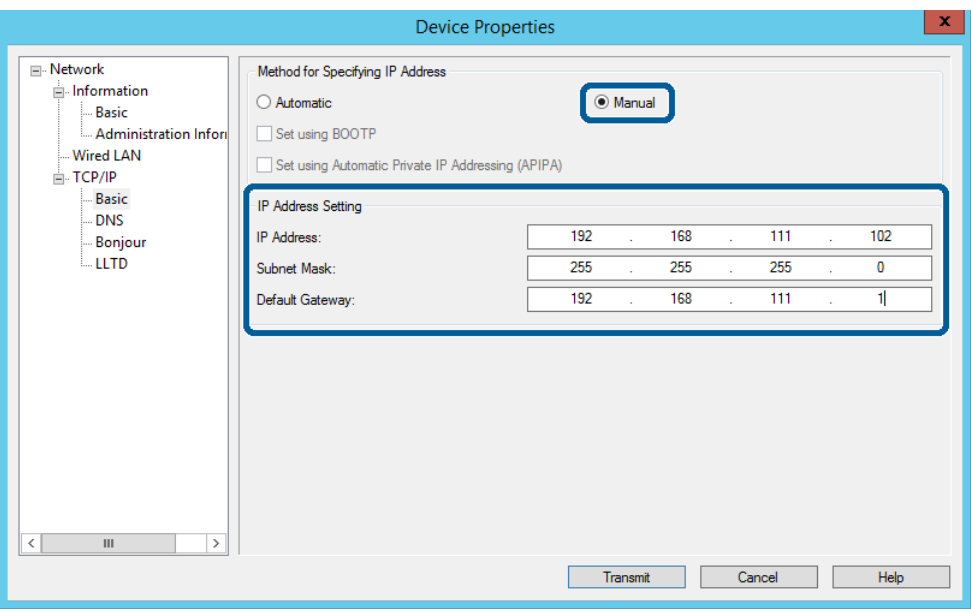

*Obs!*

❏ Ange en fast adress när du ansluter skrivaren till ett säkert nätverk.

❏ I menyn *TCP/IP* kan du utföra DNS-inställningar på *DNS*-skärmen.

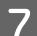

### G Klicka på **Transmit (Överför)**.

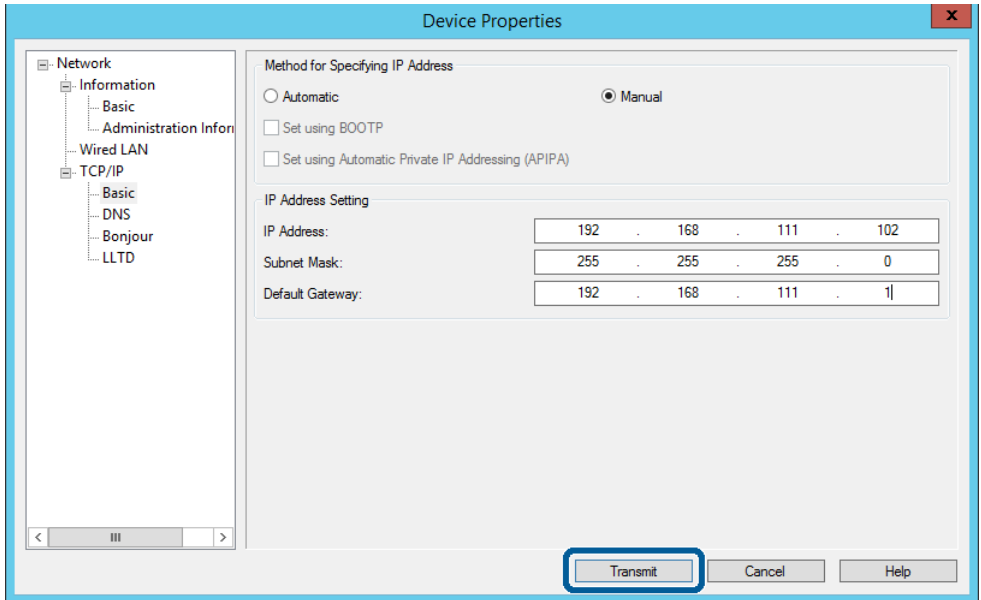

**H** Tryck på **OK** på bekräftelseskärmen.

I Klicka på **OK**.

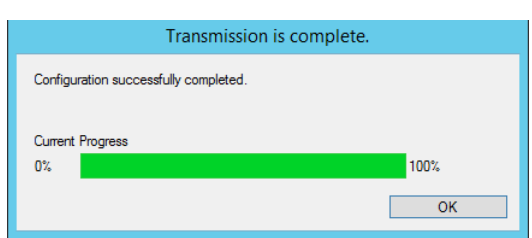

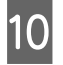

10 Klicka på **Refresh** (Uppdatera).

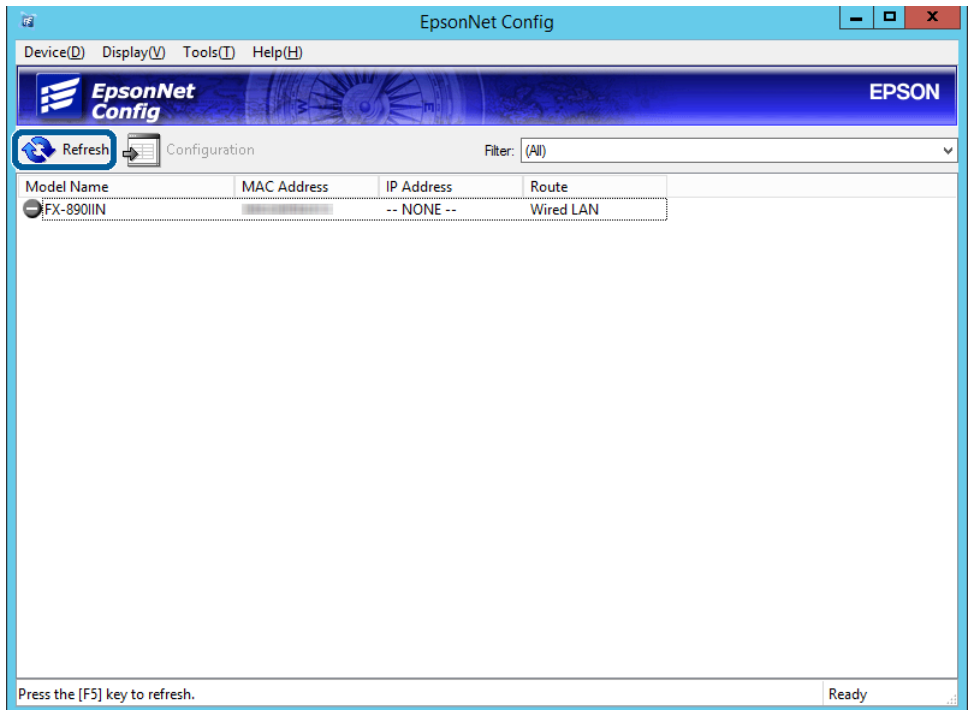

<span id="page-17-0"></span>Kontrollera att en IP-adress har tilldelats.

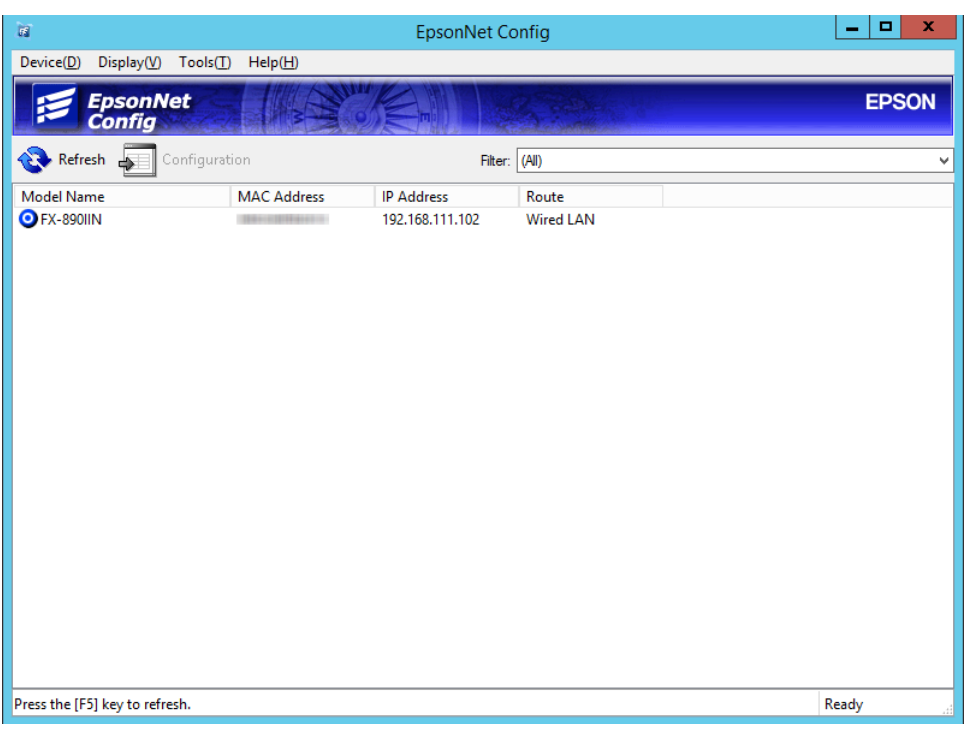

## **Ansluta till nätverket med installationsprogrammet**

Vi rekommenderar att du använder installationsprogrammet för att ansluta skrivaren till en dator.

A Sätt i programvaruskivan i datorn och följ sedan instruktionerna på skärmen.

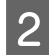

B Följ instruktionerna på skärmen tills följande skärm visas, välj **Ethernet Connection (Ethernet-anslutning)** och klicka sedan på **Next (Nästa)**.

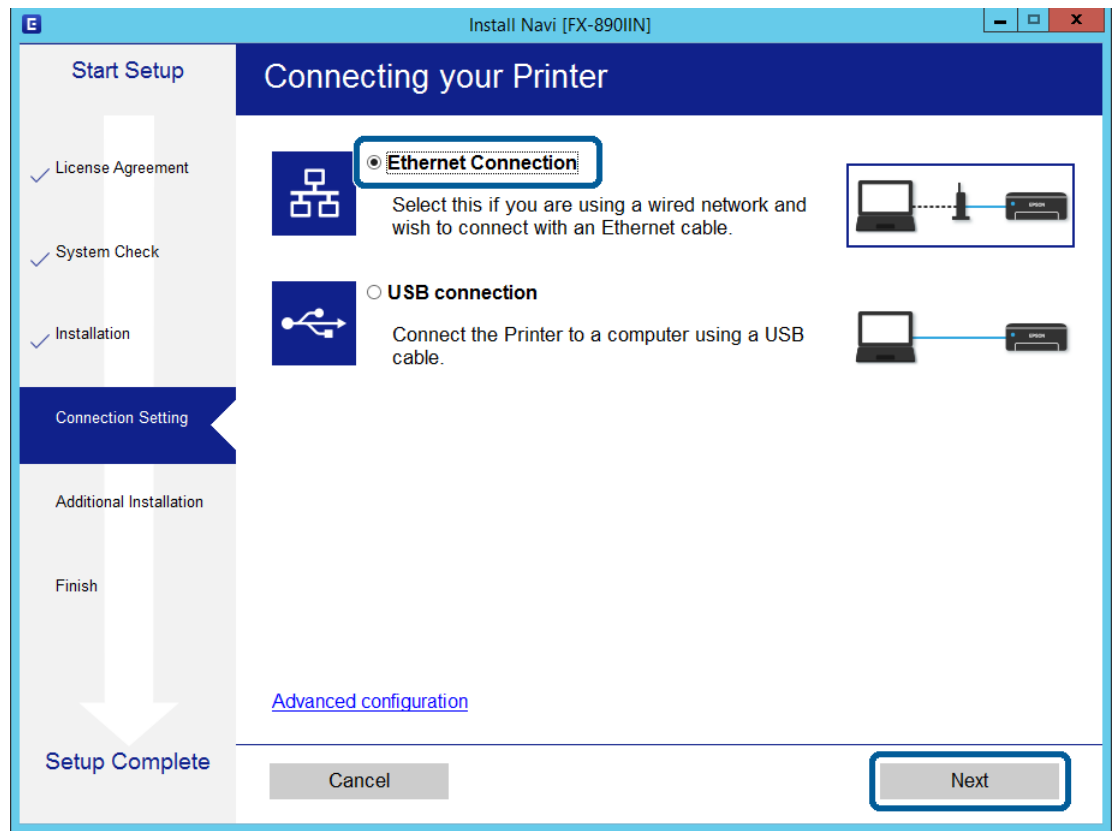

Om du ansluter skrivaren till nätverket via en Ethernet-kabel visas följande skärm. Välj skrivare och klicka sedan på **Next (Nästa)**.

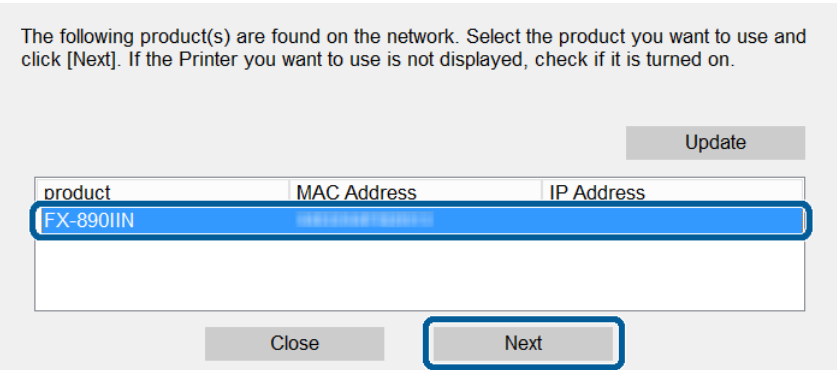

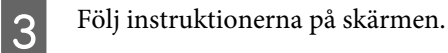

<span id="page-19-0"></span>I det här kapitlet beskrivs de första inställningarna som måste utföras för att använda varje funktion på enheten.

I det här kapitlet beskrivs proceduren för att utföra inställningar från administratörens dator med Web Config.

## **Web Config (Webbsida för enhet)**

### **Om Web Config**

Web Config är ett webbläsarbaserat program för konfigurering av skrivarens inställningar.

För att öppna Web Config måste du först tilldela en IP-adress till skrivaren.

```
Obs!
```
Du kan spärra inställningarna genom att konfigurera ett administratörslösenord på skrivaren.

## **Öppna Web Config**

Det finns två metoder för att öppna Web Config. JavaScript måste vara aktiverat i webbläsaren.

### **Ange IP-adress**

Starta EpsonNet Config och dubbelklicka sedan på skrivaren i listan.

Ange skrivarens IP-adress i en webbläsare. När Web Config öppnas via HTTPS, visas ett varningsmeddelande i webbläsaren eftersom ett självsignerat certifikat som lagrats i skrivaren används.

- ❏ Åtkomst via HTTPS IPv4: https://<skrivarens IP-adress> (utan < >) IPv6: https://[skrivarens IP-adress] (med [ ])
- ❏ Åtkomst via HTTP IPv4: http://<skrivarens IP-adress> (utan < >) IPv6: http://[skrivarens IP-adress] (med [ ])

```
Obs!
```

```
❏ Exempel
IPv4:
https://192.0.2.111/
http://192.0.2.111/
IPv6:
https://[2001:db8::1000:1]/
http://[2001:db8::1000:1]/
```
❏ Om skrivarens namn är registrerat med DNS-servern kan du använda skrivarnamnet i stället för skrivarens IP-adress.

❏ Alla menyer visas inte när Web Config öppnas via HTTP. För att se alla menyer, öppna Web Config via HTTPS.

<span id="page-20-0"></span>**Relaterad information**

- & ["SSL-/TLS-kommunikation med skrivaren" på sidan 34](#page-33-0)
- & ["Om digital certifiering" på sidan 34](#page-33-0)

## **Använda utskriftsfunktionerna**

Gör det möjligt att använda skrivarens utskriftsfunktion.

### **Krav för utskrift över ett nätverk**

Följande krävs för utskrift över ett nätverk. Du kan konfigurera följande inställningar med skrivardrivrutinen och funktionerna i operativsystemet.

- ❏ Installera skrivardrivrutinen
- ❏ Skicka utskriftskön till en dator
- ❏ Konfigurera porten till ett nätverk

### **Inställning av skrivardrivrutinen med server-/klientanslutning**

Konfigurera skrivaren för att aktivera utskrift från en dator som tidigare konfigurerats som utskriftsserver och dela skrivaren. Installera skrivardrivrutinen för både servern och klienten på utskriftsservern. Om installationsprogrammet används görs inställning av skrivarens nätverk eller dator, installation av drivrutin och utskriftskön automatiskt.

### **Ställa in TCP/IP-standardportar - Windows**

Ställ in TCP/IP-standardporten på utskriftsservern, och skapa utskriftskön för nätverksutskrift.

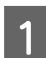

A Öppna skärmen för enheter och skrivare.

- ❏ Windows 10/Windows Server 2016 Högerklicka på startknappen eller tryck ned och håll in den och välj sedan **Control Panel (Kontrollpanelen)** > **Hardware and Sound (Hårdvara och ljud)** i **Devices and Printers (Enheter och skrivare)**.
- ❏ Windows 8.1/Windows 8/Windows Server 2012 R2/Windows Server 2012 **Desktop (Skrivbordet)** > **Settings (Inställningar)** > **Control Panel (Kontrollpanelen)** > **Hardware and Sound (Maskinvara och ljud)** eller **Hardware (Maskinvara)** > **Devices and Printers (Enheter och skrivare)**.
- ❏ Windows 7/Windows Server 2008 R2 Klicka på start > **Control Panel (Kontrollpanel)** > **Hardware and Sound (Maskinvara och ljud)** (eller **Hardware (Maskinvara)**) > **Devices and Printers (Enheter och skrivare)**.
- ❏ Windows Vista/Windows Server 2008 Klicka på Start > **Control Panel (Kontrollpanelen)** > **Hardware and Sound (Maskinvara och ljud)** > **Printers (Skrivare)**.

❏ Windows XP/Windows Server 2003 R2/Windows Server 2003 Klicka på startknappen och välj **Control Panel (Kontrollpanelen)** > **Printers and Other Hardware (Skrivare och annan hårdvara)** > **Printers and Faxes (Skrivare och faxar)**.

### 2 Lägg till en skrivare.

❏ Windows 10/Windows 8.1/Windows 8/Windows Server 2016/Windows Server 2012 R2/Windows Server 2012

Klicka på **Add printer (Lägg till skrivare)** och markera **The printer that I want isn't listed (Skrivaren jag vill ha anges inte)**.

- ❏ Windows 7/Windows Server 2008 R2 Klicka på **Add printer (Lägg till skrivare)**.
- ❏ Windows Vista/Windows Server 2008 Klicka på **Install Printer (Installera skrivare)**.
- ❏ Windows XP/Windows Server 2003 R2/Windows Server 2003 Klicka på **Install Printer (Installera skrivare)** och sedan på **Next (Nästa)**.

3 Lägg till en lokal skrivare.

- ❏ Windows 10/Windows 8.1/Windows 8/Windows Server 2012 R2/Windows Server 2012 Välj **Add a local printer or network printer with manual settings (Lägg till en lokal skrivare eller nätverksskrivare med manuella inställningar)** och klicka på **Next (Nästa)**.
- ❏ Windows 7/Windows Server 2008 R2/Windows Vista/Windows Server 2008 Klicka på **Add a local printer (Lägg till en lokal skrivare)**.
- ❏ Windows XP/Windows Server 2003 R2/Windows Server 2003 Välj **Local printer attached to this computer (Lokal skrivare ansluten till den här datorn)** och klicka på **Next (Nästa)**.

D Välj **Create a new port (Skapa en ny port)**, välj **Standard TCP/IP Port (Standard-TCP/IP-port)** som porttyp och klicka på **Next (Nästa)**.

För Windows XP/Windows Server 2003 R2/Windows Server 2003, klicka på **Next (Nästa)** på skärmen **Add Standard TCP/IP Printer Port Wizard (Guiden Lägg till standard-TCP/IP-skrivarport)**.

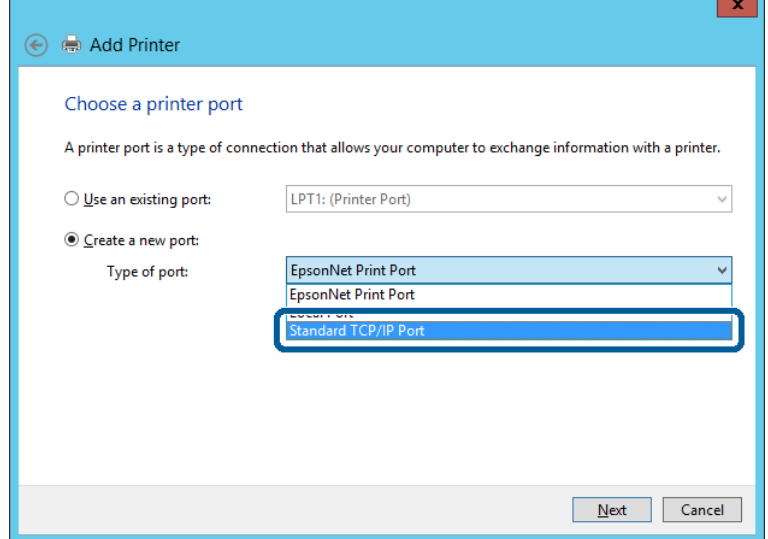

E Ange skrivarens IP-adress eller skrivarnamn i **Host Name or IP Address (Värddatornamn eller IP-adress)** eller **Printer Name or IP Address (Skrivarnamn eller IP-adress)** och klicka på **Next (Nästa)**.

Ändra inte **Port name (Portnamn)**.

Klicka på **Continue (Fortsätt)** när skärmen **User Account Control (User Account Control)** visas.

För Windows XP/Windows Server 2003 R2/Windows Server 2003, klicka på **Done (Klar)** på skärmen **Standard TCP/IP Printer Port (Standard-TCP/IP-skrivarport)**.

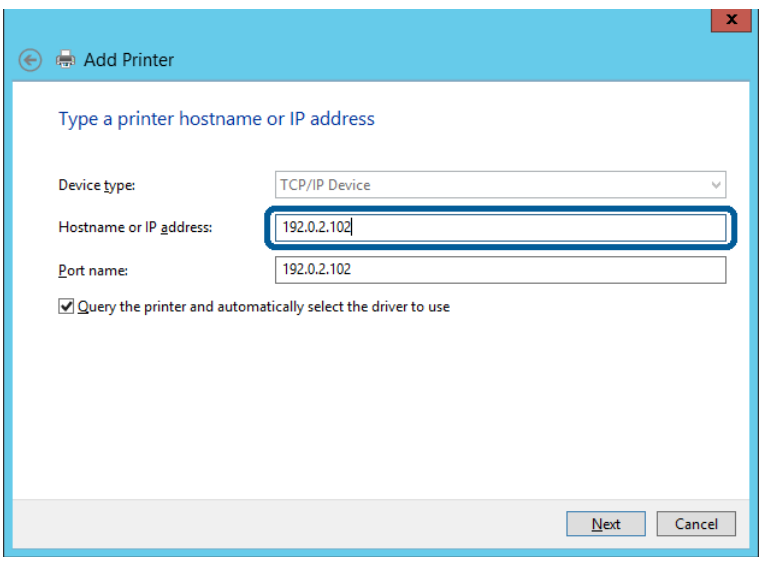

#### *Obs!*

Om du specificerar skrivarnamnet i nätverket där namnmatchning är tillgängligt spåras IP-adressen även om skrivarens IP-adress har ändrats av DHCP. Det går att kontrollera skrivarens namn på nätverkets statusskärm, på skrivarens kontrollpanel eller genom att skriva ut ett statusark för nätverket.

6 Ställ in skrivardrivrutinen.

- ❏ Om skrivardrivrutinen redan är installerad: Välj **Manufacturer (Tillverkare)** och **Printers (Skrivare)**. Klicka på **Next (Nästa)**.
- ❏ Om skrivardrivrutinen inte är installerad: Klicka på **Have Disc (Har skiva)** och sätt in programvaruskivan som medföljde skrivaren. Klicka på **Browse (Bläddra)** och välj mappen på skivan som innehåller skrivardrivrutinen. Se till att du väljer rätt mapp. Mappens placering kan variera beroende på ditt operativsystem. 32-bitars version av Windows: WINX86 64-bitars version av Windows: WINX64

G Följ instruktionerna på skärmen.

För Windows XP/Windows Server 2003 R2/Windows Server 2003 är konfigurationen slutförd. För Windows Vista/Windows Server 2008 och senare, kontrollera portkonfigurationen.

Vid användning av skrivaren under server-/klientanslutningen (skrivardelning med Windows-server), görs konfiguration av skrivardelning efter detta.

#### **Relaterad information**

& ["Dela skrivaren" på sidan 25](#page-24-0)

#### *Kontrollera portkonfigurationen - Windows*

Kontrollera om rätt port är inställd för utskriftskön.

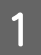

Öppna skärmen för enheter och skrivare.

- ❏ Windows 10/Windows Server 2016 Högerklicka på startknappen eller tryck ned och håll in den och välj sedan **Control Panel (Kontrollpanelen)** > **Hardware and Sound (Hårdvara och ljud)** i **Devices and Printers (Enheter och skrivare)**.
- ❏ Windows 8.1/Windows 8/Windows Server 2012 R2/Windows Server 2012 **Desktop (Skrivbordet)** > **Settings (Inställningar)** > **Control Panel (Kontrollpanelen)** > **Hardware and Sound (Maskinvara och ljud)** eller **Hardware (Maskinvara)** > **Devices and Printers (Enheter och skrivare)**.
- ❏ Windows 7/Windows Server 2008 R2 Klicka på start > **Control Panel (Kontrollpanel)** > **Hardware and Sound (Maskinvara och ljud)** (eller **Hardware (Maskinvara)**) > **Devices and Printers (Enheter och skrivare)**.
- ❏ Windows Vista/Windows Server 2008 Klicka på Start > **Control Panel (Kontrollpanelen)** > **Hardware and Sound (Maskinvara och ljud)** > **Printers (Skrivare)**.
- B Öppna skärmen för skrivaregenskaper.
	- ❏ Windows 10/Windows 8.1/Windows 8/Windows 7/Windows Server 2016/Windows Server 2012 R2/ Windows Server 2012/ Windows Server 2008 R2 Högerklicka på skrivarikonen och klicka på **Printer properties (Skrivaregenskaper)**.
	- ❏ Windows Vista Högerklicka på skrivarikonen och välj **Run as administrator (Kör som administratör)** > **Properties (Egenskaper)**.
	- ❏ Windows Server 2008 Högerklicka på skrivarikonen och klicka på **Properties (Egenskaper)**.

C Klicka på fliken **Ports (Portar)**, välj **Standard TCP/IP Port (Standard-TCP/IP-port)** och klicka på **Configure Port (Konfigurera port)**.

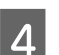

Kontrollera portkonfigurationen.

- ❏ För RAW Kontrollera att **Raw** är valt i **Protocol (Protokoll)** och klicka på **OK**.
- ❏ För LPR

Kontrollera att **LPR** är valt i **Protocol (Protokoll)**. Ange "PASSTHRU" i **Queue name (Könamn)** från **LPR Settings (LPR-inställningar)**. Välj **LPR Byte Counting Enabled (Byte-räkning för LPR är aktiverad)** och klicka på **OK**.

### <span id="page-24-0"></span>**Dela skrivaren**

Vid användning av skrivaren under servern/klientanslutningen (skrivardelning med Windows-server), konfigureras skrivardelning från utskriftsservern.

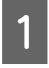

A Välj **Control Panel (Kontrollpanelen)** > **View devices and printers (Visa enheter och skrivare)** på utskriftsservern.

B Högerklicka på skrivarikonen (utskriftskön) som du vill dela med och välj sedan **Printer Properties (Skrivaregenskaper)** > fliken **Sharing (Delning)**.

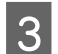

C Välj **Share this printer (Dela den här skrivaren)** och ange sedan **Share name (Delningsnamn)**.

För Windows Server 2012, klicka på **Change Sharing Options (Ändra delningsalternativ)** och konfigurera sedan inställningarna.

### **Installera flera drivrutiner**

Om Windows-versionerna för en server och klienterna skiljer sig åt rekommenderar vi att du installerar ytterligare drivrutiner till utskriftsservern.

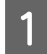

A Välj **Control Panel (Kontrollpanelen)** > **View devices and printers (Visa enheter och skrivare)** på utskriftsservern.

B Högerklicka på skrivarikonen som du vill dela med klienterna och klicka på **Printer Properties (Skrivaregenskaper)** > fliken **Sharing (Delning)**.

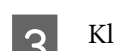

### C Klicka på **Additional Drivers (Ytterligare drivrutiner)**.

För Windows Server 2012, klicka på **Change Sharing Options (Ändra delningsalternativ)** och konfigurera sedan inställningarna.

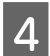

D Välj Windows-versioner för klienterna och klicka på **OK**.

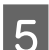

E Välj informationsfil för skrivardrivrutinen (\*.inf) och installera drivrutinen.

#### **Relaterad information**

& "Använda en delad skrivare" på sidan 25

### **Använda en delad skrivare**

Administratören måste tala om datornamnet som tilldelats skrivarservern och hur den ska läggas till på klientdatorerna. Om extra drivrutiner inte har konfigurerats ännu ska du tala om för klienterna hur den delade skrivaren läggs till med **Devices and Printers (Enheter och skrivare)**.

Följ stegen nedan om extra drivrutiner redan har konfigurerats på skrivarservern:

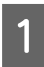

A Välj namnet som tilldelats skrivarservern i **Windows Explorer (Windows Utforskaren)**.

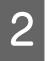

B Dubbelklicka på skrivaren som du vill använda.

#### <span id="page-25-0"></span>**Relaterad information**

- & ["Dela skrivaren" på sidan 25](#page-24-0)
- & ["Installera flera drivrutiner" på sidan 25](#page-24-0)

### **Skrivardrivrutinsinställningar för Peer to Peer-anslutning**

För peer to peer-anslutning (direkt utskrift), måste skrivardrivrutinen installeras på varje klientdator.

**Relaterad information**

& "Ställa in skrivardrivrutinen" på sidan 26

### **Ställa in skrivardrivrutinen**

För små organisationer rekommenderar vi att du installerar skrivardrivurtinen på varje klientdator.

#### *Obs!*

När skrivaren används med många klientdatorer kan installationsdriftstiden minskas kraftigt genom att använda EpsonNet SetupManager och leverera drivrutinen som ett paket.

Kör installationsprogrammet.

B Välj anslutningssätt för skrivaren och klicka sedan på **Next (Nästa)**.

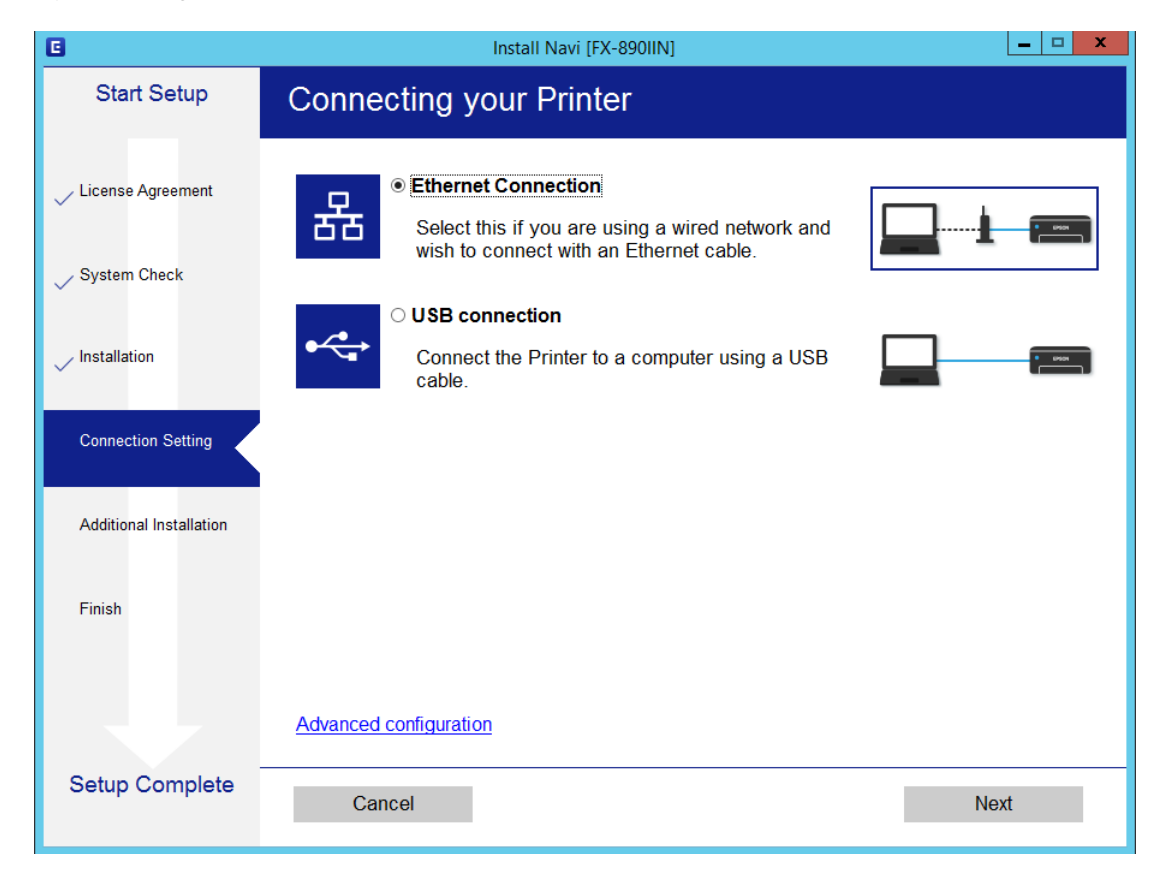

#### *Obs!*

Om *Select Software Installation (Välj programvaruinstallation)* visas, välj *Change or re-set the connection method (Ändra eller återställa anslutningsmetod)* och klicka sedan på *Next (Nästa)*.

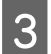

C Följ instruktionerna på skärmen.

#### **Relaterad information**

& ["EpsonNet SetupManager" på sidan 61](#page-60-0)

<span id="page-27-0"></span>Detta kapitel förklarar säkerhetsinställningarna.

## **Säkerhetsinställningar och förebyggande av fara**

När en enhet är ansluten till ett nätverk kan du öppna den från en fjärrstyrd plats. Dessutom kan många människor dela enheten, vilket är praktiskt vid förbättring av operationell effektivitet och bekvämlighet. Risker, såsom olaglig åtkomst, olaglig användning och modifiering av data ökar.

För att undvika dessa risker har Epson en rad olika säkerhetstekniker. Konfigurera enheten efter behov enligt miljövillkoren som har byggts in i kundens miljöinformation.

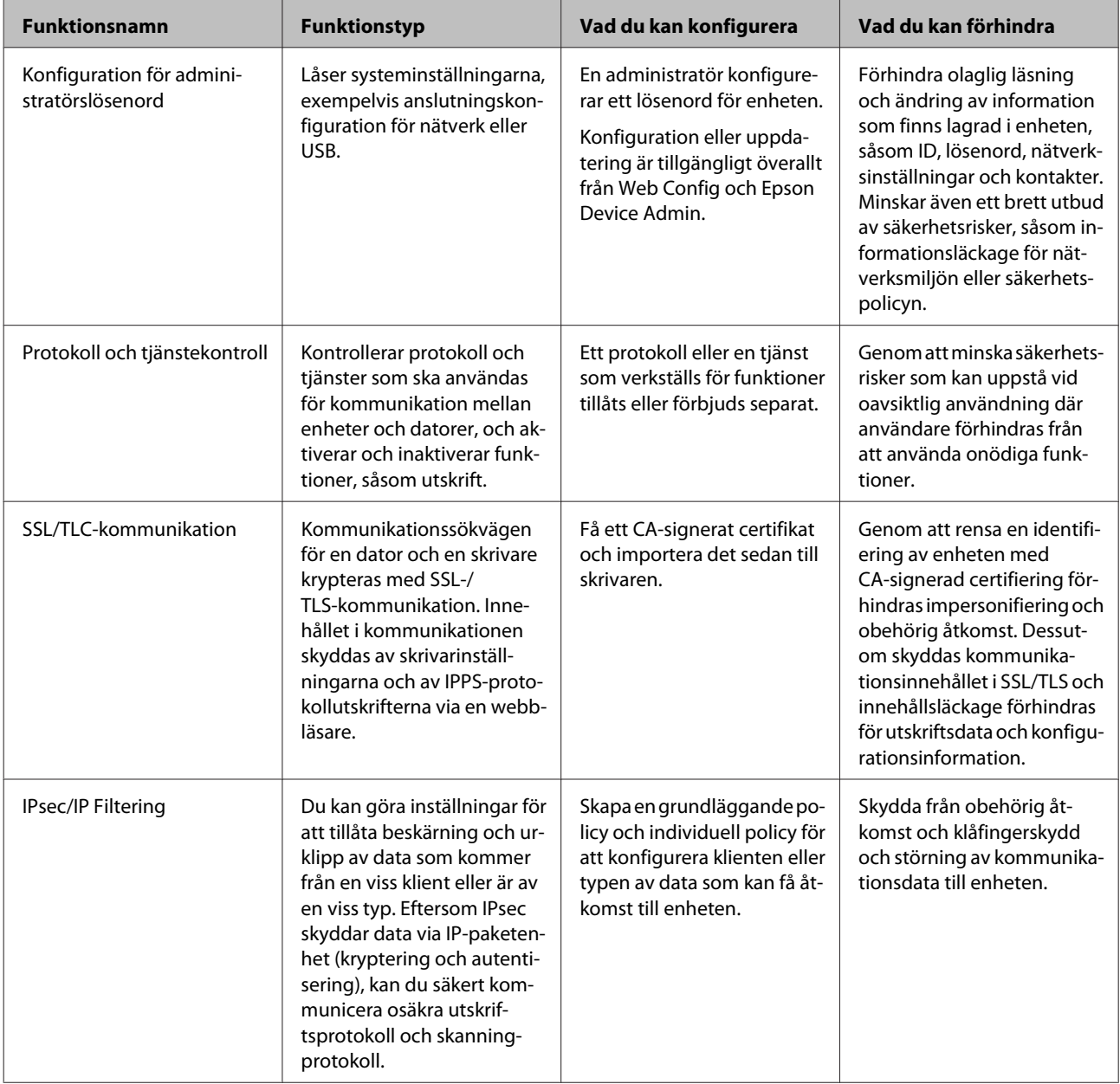

<span id="page-28-0"></span>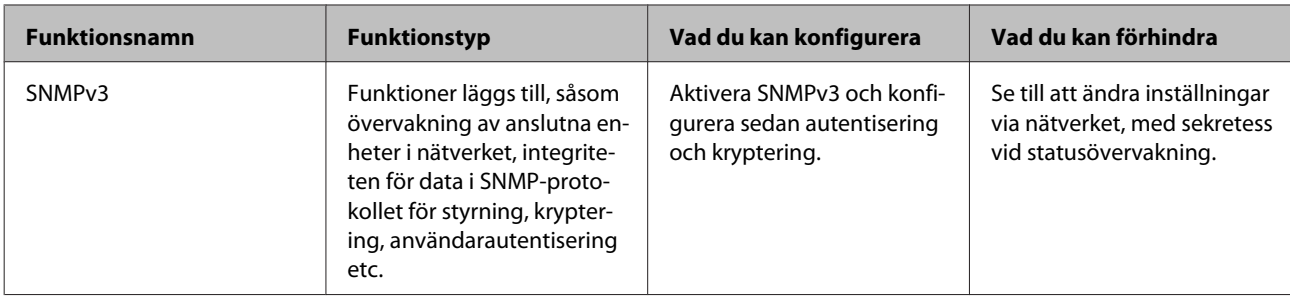

#### **Relaterad information**

- & "Konfigurera administratörslösenord" på sidan 29
- & ["Kontrollera protokoll och tjänster" på sidan 30](#page-29-0)
- & ["SSL-/TLS-kommunikation med skrivaren" på sidan 34](#page-33-0)

### **Säkerhetsfunktionsinställningar**

Vid inställning av IPsec/IP Filtering, rekommenderar vi att du får åtkomst till Web Config med SSL/TLS för att kommunicera inställningsinformation och minska säkerhetsrisker, såsom klåfingerskydd och avlyssning.

## **Konfigurera administratörslösenord**

När du konfigurerar administratörslösenordet kan användare som inte är administraröer ändra inställningarna för systemadministration. Du kan ställa in och ändra administratörslösenord med Web Config.

#### **Relaterad information**

& "Konfigurera administratörslösenord med Web Config" på sidan 29

### **Konfigurera administratörslösenord med Web Config**

Du kan ställa in administratörslösenord med Web Config.

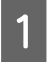

A Öppna Web Config och välj **Administrator Settings (Administratörsinställningar)** > **Change Administrator Password (Ändra Administratörslösenord)**.

<span id="page-29-0"></span>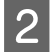

B Skriv ett lösenord i **New Password (Nytt Lösenord)** och **Confirm New Password (Bekräfta nytt Lösenord)**.

Om du vill ändra lösenordet till ett nytt anger du det aktuella lösenordet.

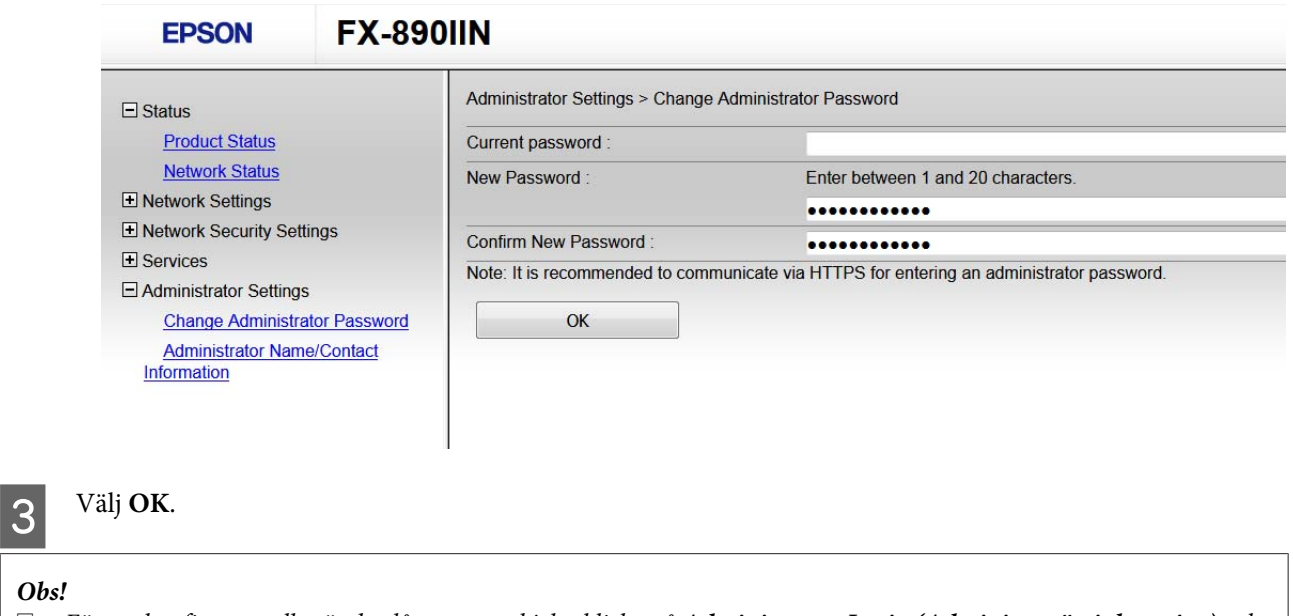

- ❏ För att konfigurera eller ändra låsta menyobjekt, klicka på *Administrator Login (Administratörsinloggning)* och ange administratörslösenordet.
- ❏ För att radera administratörslösenordet, klicka på *Administrator Settings (Administratörsinställningar)* > *Delete Administrator Authentication Information (Ta bort administratörs autentiseringsinformation)*, och ange sedan administratörslösenordet.

#### **Relaterad information**

& ["Öppna Web Config" på sidan 20](#page-19-0)

## **Kontrollera protokoll och tjänster**

Du kan skriva ut med hjälp av ett antal olika vägar och protokoll. Du kan sänka oönskade säkerhetsrisker genom att begränsa utskrift från särskilda vägar eller genom att kontrollera de olika funktionerna.

### **Kontrollera protokoll**

Konfigurera protokollinställningar.

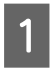

A Öppna Web Config och välj **Services (Tjänster)** > **Protocol (Protokoll)**.

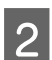

2 Konfigurera varje punkt.

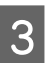

C Klicka på **Next (Nästa)**.

<span id="page-30-0"></span>D Klicka på **OK**.

Inställningarna aktiveras på skrivaren.

#### **Relaterad information**

- & ["Öppna Web Config" på sidan 20](#page-19-0)
- & "Protokoll som du kan aktivera eller inaktivera" på sidan 31
- $\rightarrow$  ["Inställningsalternativ för protokoll" på sidan 32](#page-31-0)

### **Protokoll som du kan aktivera eller inaktivera**

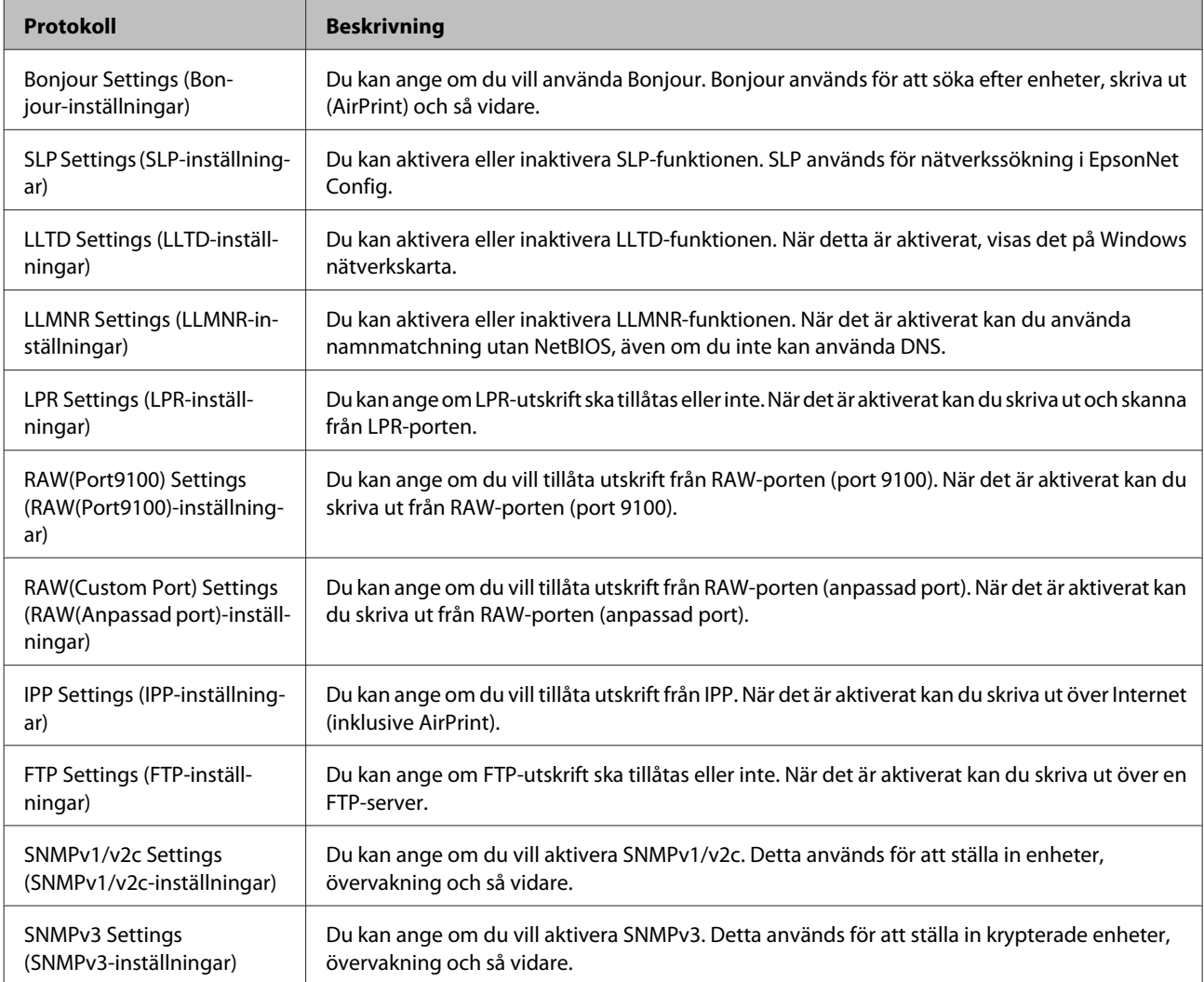

#### **Relaterad information**

- & ["Kontrollera protokoll" på sidan 30](#page-29-0)
- $\rightarrow$  ["Inställningsalternativ för protokoll" på sidan 32](#page-31-0)

### <span id="page-31-0"></span>**Inställningsalternativ för protokoll**

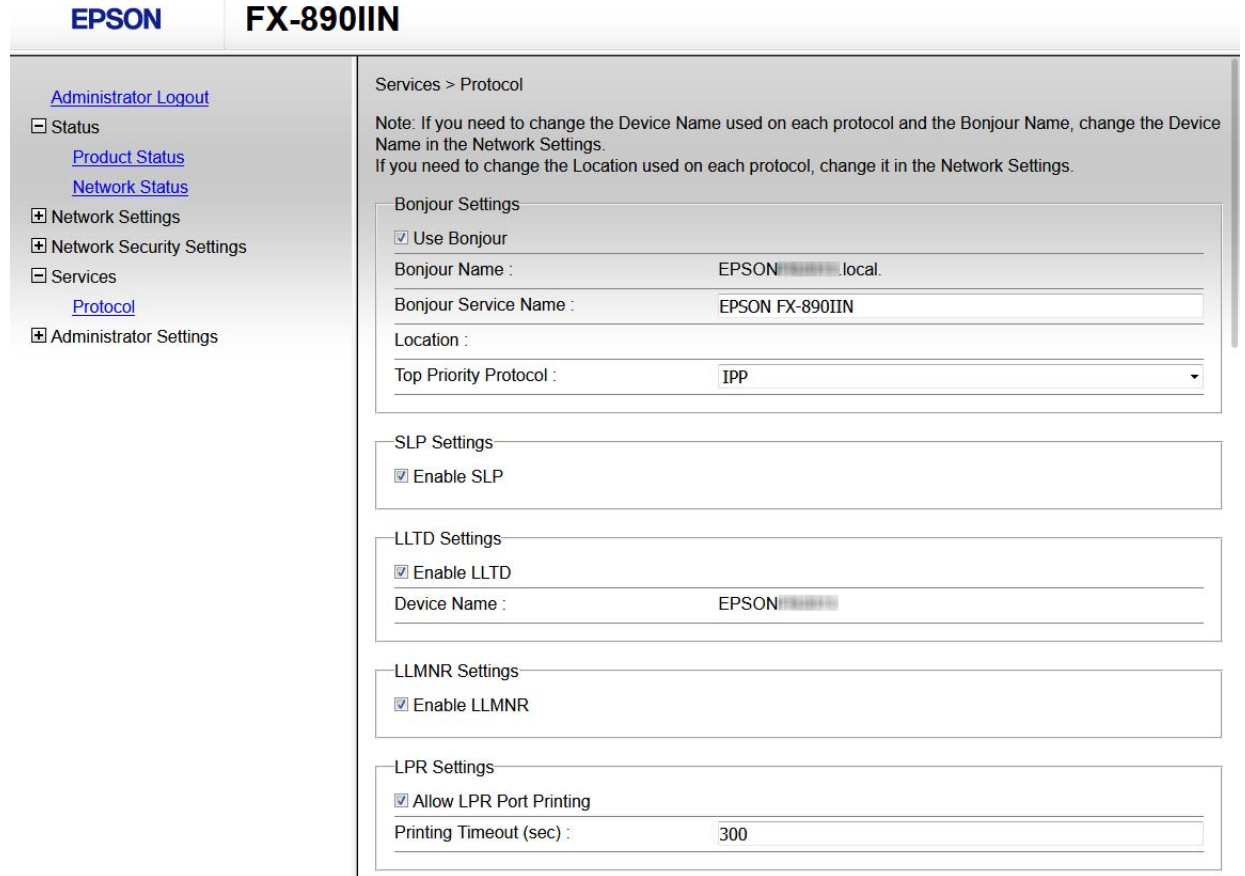

RAW(Port9100) Settings-

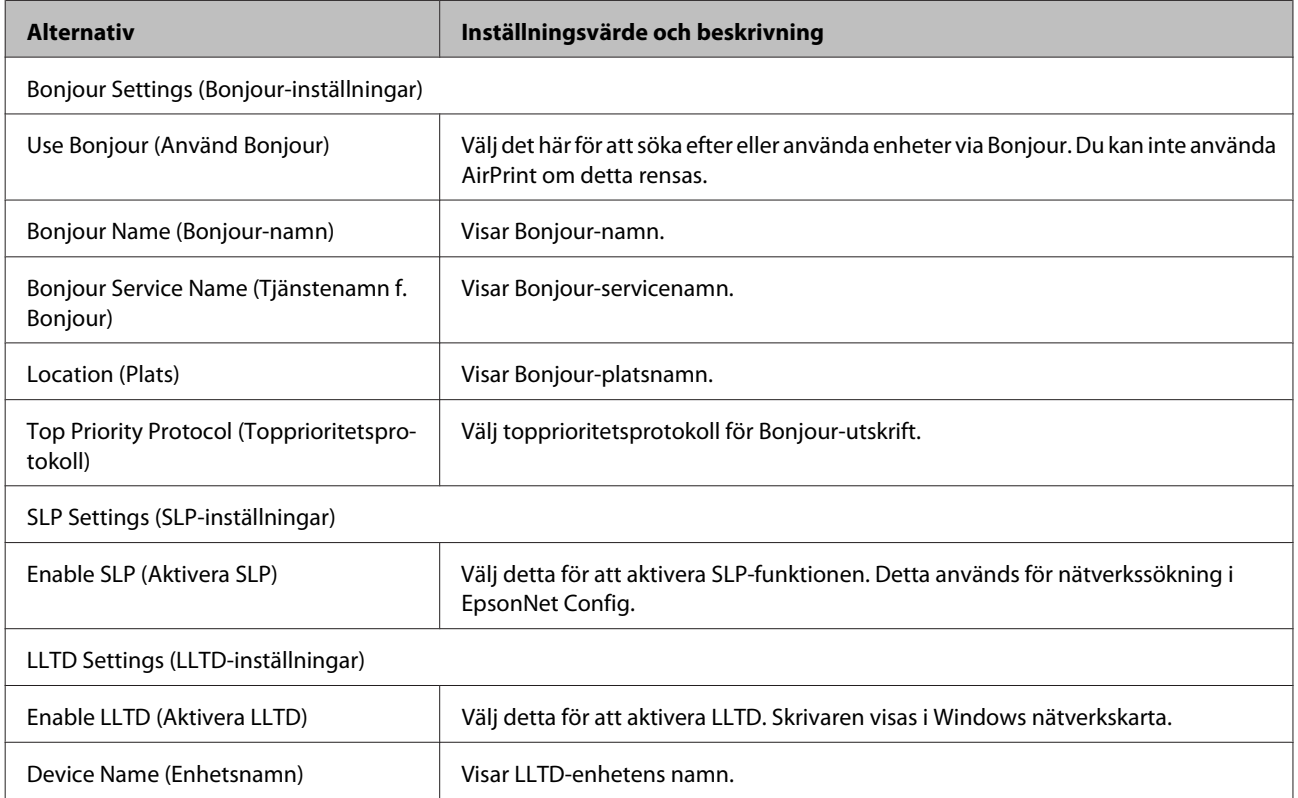

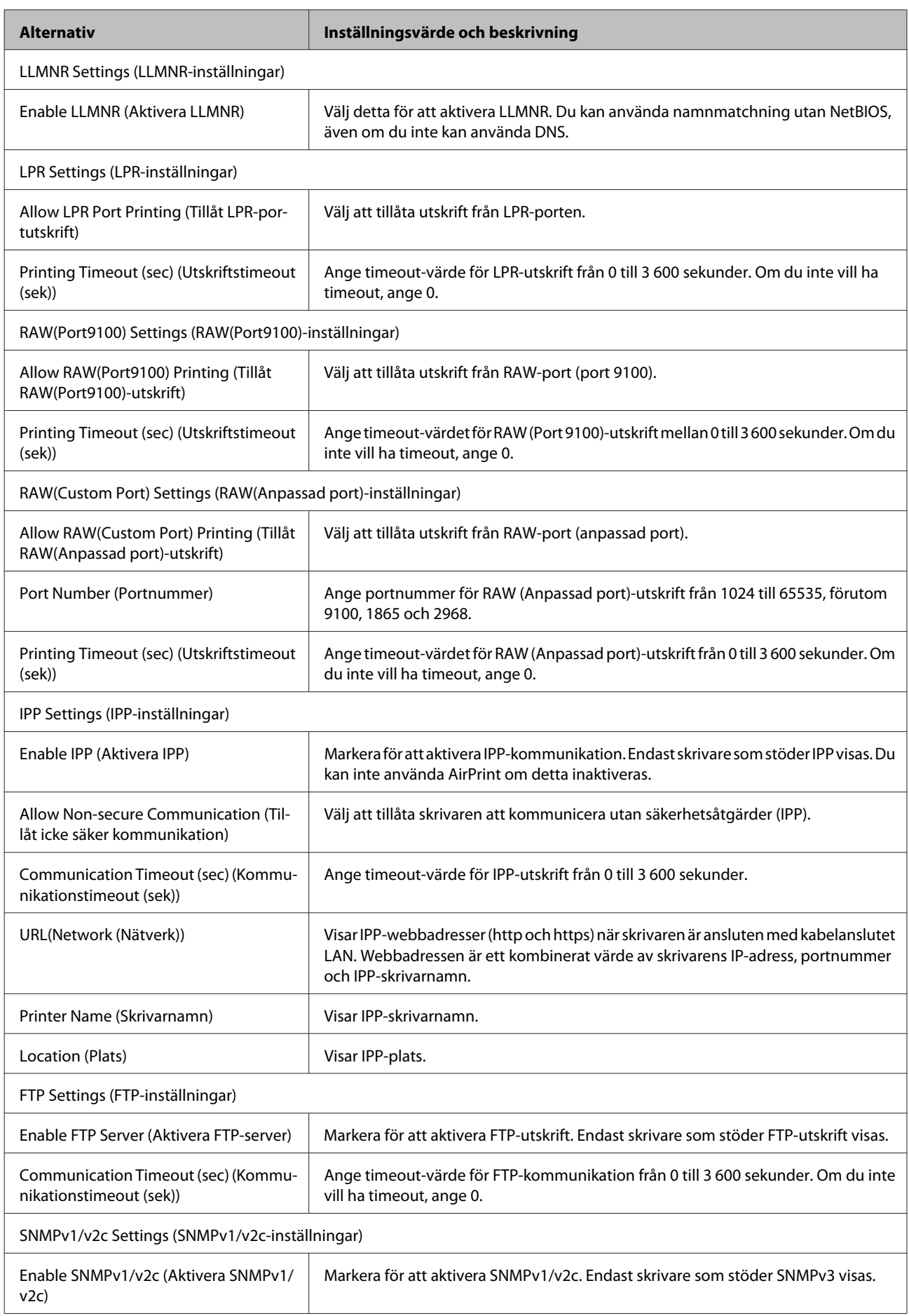

<span id="page-33-0"></span>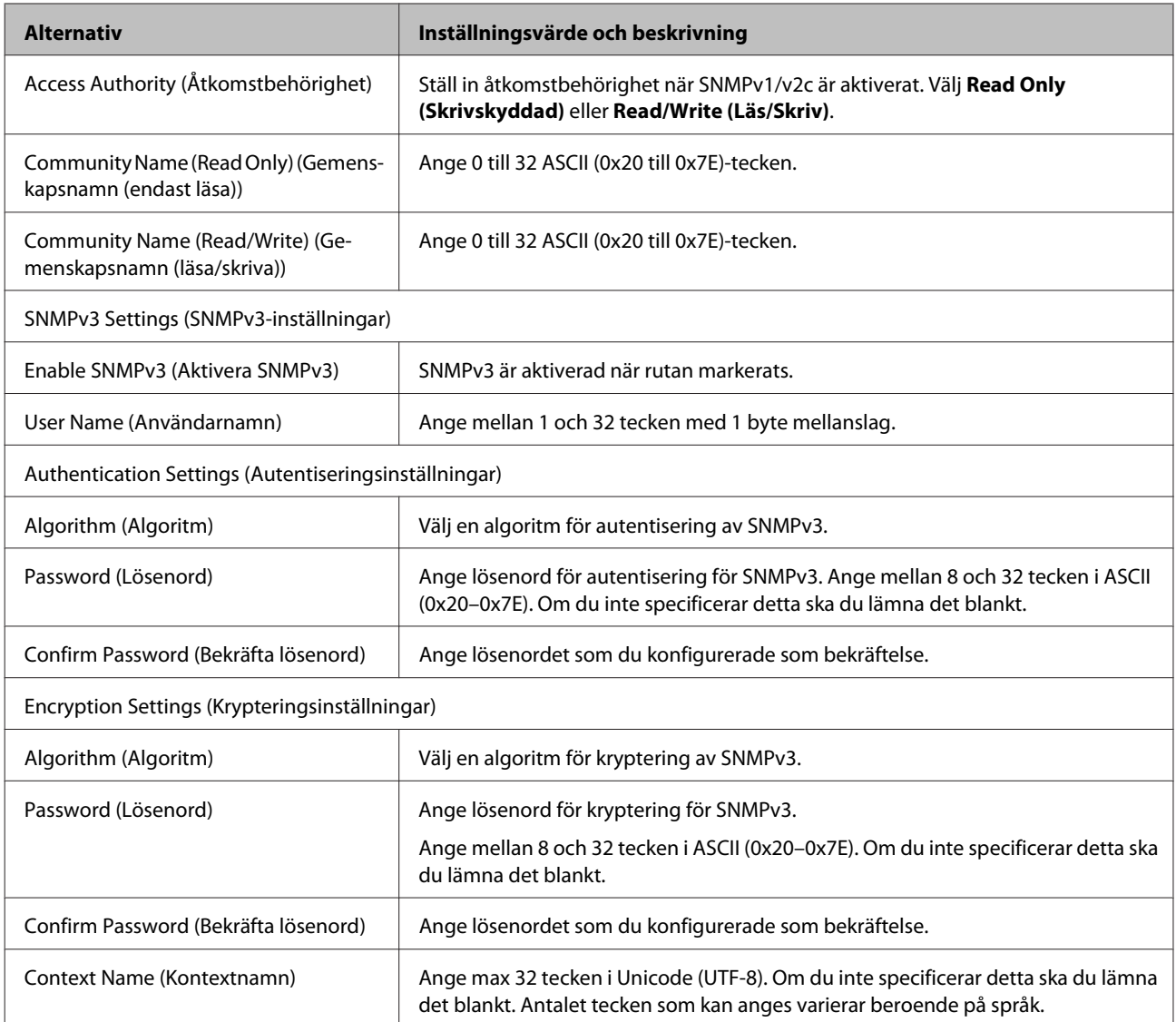

#### **Relaterad information**

- & ["Kontrollera protokoll" på sidan 30](#page-29-0)
- & ["Protokoll som du kan aktivera eller inaktivera" på sidan 31](#page-30-0)

## **SSL-/TLS-kommunikation med skrivaren**

När servercertifikatet är konfigurerat med SSL-/TLS-kommunikation (Secure Sockets Layer/Transport Layer Security) för skrivaren, kan du kryptera kommunikationssökvägen mellan datorer. Gör detta om du vill förhindra fjärrstyrd åtkomst och obehörig åtkomst.

### **Om digital certifiering**

❏ Certifikat signerat av en CA

Ett certifikat signerat av en certifikatutfärdare (CA) måste hämtas från en certifikatutfärdare. Du kan säkra kommunikationen genom att använda ett CA-signerat certifikat. Du kan använda ett CA-signerat certifikat för varje säkerhetsfunktion.

<span id="page-34-0"></span>❏ CA-certifikat

Ett CA-certifikat innebär att en tredje part har verifierat identiteten hos en server. Detta är en huvudkomponent i web-of-trust-säkerhet. Du måste hämta ett CA-certifikat för serverautentisering från en CA som utfärdar sådana.

❏ Självsignerat certifikat

Ett självsignerat certifikat är ett certifikat som skrivaren utfärdar och signerar. Detta certifikat är inte tillförlitligt och kan inte förhindra bedrägerier. Om du använder detta certifikat som SSL/TLS-certifikat kan en säkerhetsvarning visas i webbläsare. Du kan bara använda detta certifikat för SSL/TLS-kommunikation.

#### **Relaterad information**

- & "Hämta och importera ett CA-signerat certifikat" på sidan 35
- & ["Radera ett CA-signerat certifikat" på sidan 38](#page-37-0)
- & ["Uppdatera ett självsignerat certifikat" på sidan 39](#page-38-0)

### **Hämta och importera ett CA-signerat certifikat**

### **Hämta ett CA-signerat certifikat**

När du vill hämta ett CA-signerat certifikat ska du skapa en CSR (certifikatsigneringsförfrågan) och använda den för att ansöka hos en certifikatutfärdare. Du kan skapa en CSR med Web Config och en dator.

Följ stegen för att skapa en CSR och hämta ett CA-signerat certifikat med Web Config. Certifikatet får formatet PEM/ DER när du skapar det med Web Config.

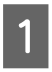

A Öppna Web Config och välj sedan **Network Security Settings (Nätverkets säkerhetsinställningar)**. Välj sedan **SSL/TLS** > **Certificate (Certifikat)**.

### B Klicka på **Generate (Generera)** för **CSR**.

En sida där du kan skapa en CSR öppnas.

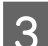

8 Ange ett värde för varje alternativ.

#### *Obs!*

Nyckelns längd och förkortningarna varierar beroende på certifikatutfärdaren. Skapa en begäran enligt reglerna för den certifikatutfärdare det gäller.

 $\Delta$  Klicka på OK.

Ett meddelande om slutförande visas.

E Välj **Network Security Settings (Nätverkets säkerhetsinställningar)**. Välj sedan **SSL/TLS** > **Certificate (Certifikat)**.

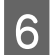

F Klicka på en av hämtningsknapparna för **CSR** beroende på certifikatutfärdarens specificerade format när du vill hämta en CSR till en dator.

#### c*Viktigt!*

Skapa inte ett CSR igen. Om du gör det kanske du inte kan importera ett utfärdat CA-signed Certificate.

G Skicka en CSR till en certifikatutfärdare och skaffa ett CA-signerat certifikat.

Följ reglerna för de olika certifikatutfärdarna angående sändningsmetod och format.

B Spara det utfärdade CA-signerade certifikatet på en dator som är ansluten till skrivaren.

Hämtningen av det CA-signerade certifikatet är klar när du sparar certifikatet på en måldestination.

#### **Relaterad information**

- & ["Öppna Web Config" på sidan 20](#page-19-0)
- & "Inställningsalternativ för CSR" på sidan 36
- & ["Importera ett CA-signerat certifikat" på sidan 37](#page-36-0)

#### *Inställningsalternativ för CSR*

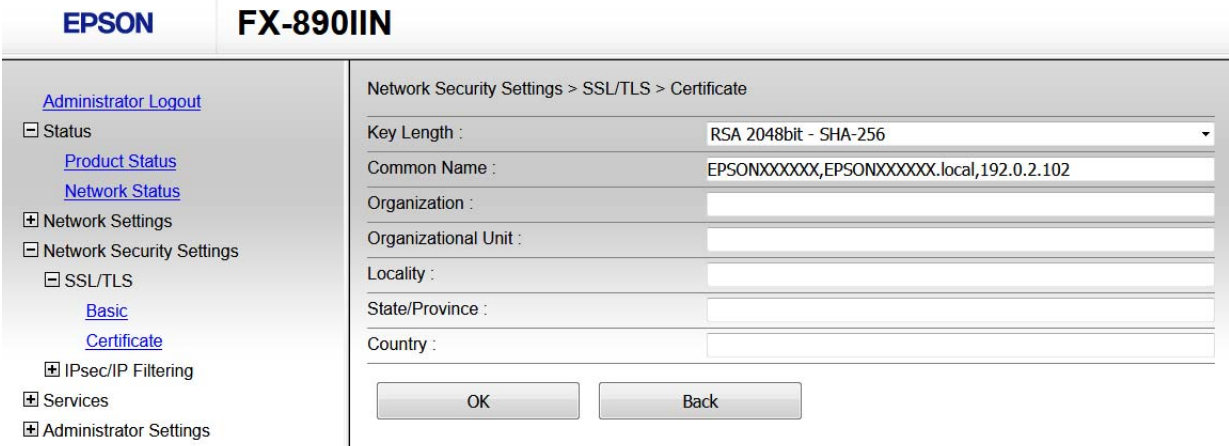

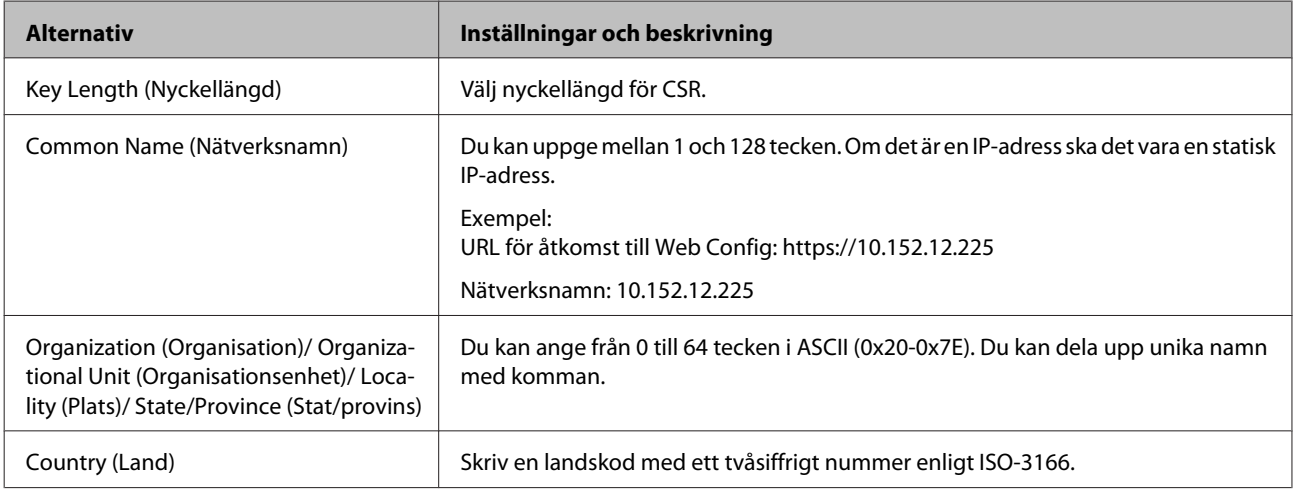

#### **Relaterad information**

& ["Hämta ett CA-signerat certifikat" på sidan 35](#page-34-0)

### <span id="page-36-0"></span>**Importera ett CA-signerat certifikat**

c*Viktigt!*

- ❏ Kontrollera att rätt datum och klockslag är inställt på skrivaren.
- ❏ Om du hämtar ett certifikat med en CSR som skapats i Web Config kan du importera ett certifikat i taget.

A Öppna Web Config och välj sedan **Network Security Settings (Nätverkets säkerhetsinställningar)**. Välj sedan **SSL/TLS** > **Certificate (Certifikat)**.

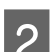

B Klicka på **Import (Importera)**.

En sida där du kan importera certifikat öppnas.

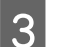

C Ange ett värde för varje alternativ.

Inställningarna kan variera beroende på var du skapar en CSR och certifikatets filformat. Ange värden för nödvändiga inställningar enligt följande.

- ❏ Ett certifikat i formatet PEM/DER som hämtats från Web Config
	- **Private Key (Privat nyckel)**: Konfigureras inte eftersom skrivaren innehåller en privat nyckel.
	- **Password (Lösenord)**: Konfigurera inte.
	- **CA Certificate 1 (CA-certifikat 1)**/**CA Certificate 2 (CA-certifikat 2)**: Valfritt
- ❏ Ett certifikat i formatet PEM/DER som hämtats från en dator
	- **Private Key (Privat nyckel)**: Måste anges.
	- **Password (Lösenord)**: Konfigurera inte.
	- **CA Certificate 1 (CA-certifikat 1)**/**CA Certificate 2 (CA-certifikat 2)**: Valfritt
- ❏ Ett certifikat i formatet PKCS#12 som hämtats från en dator
	- **Private Key (Privat nyckel)**: Konfigurera inte.
	- **Password (Lösenord)**: Valfritt
	- **CA Certificate 1 (CA-certifikat 1)**/**CA Certificate 2 (CA-certifikat 2)**: Konfigurera inte.

#### D Klicka på **OK**.

Ett meddelande om slutförande visas.

#### *Obs!*

Verifiera certifikatinformationen genom att klicka på *Confirm (Bekräfta)*.

#### **Relaterad information**

- & ["Öppna Web Config" på sidan 20](#page-19-0)
- & ["Inställningsalternativ för import av CA-signerat certifikat" på sidan 38](#page-37-0)

#### <span id="page-37-0"></span>*Inställningsalternativ för import av CA-signerat certifikat*

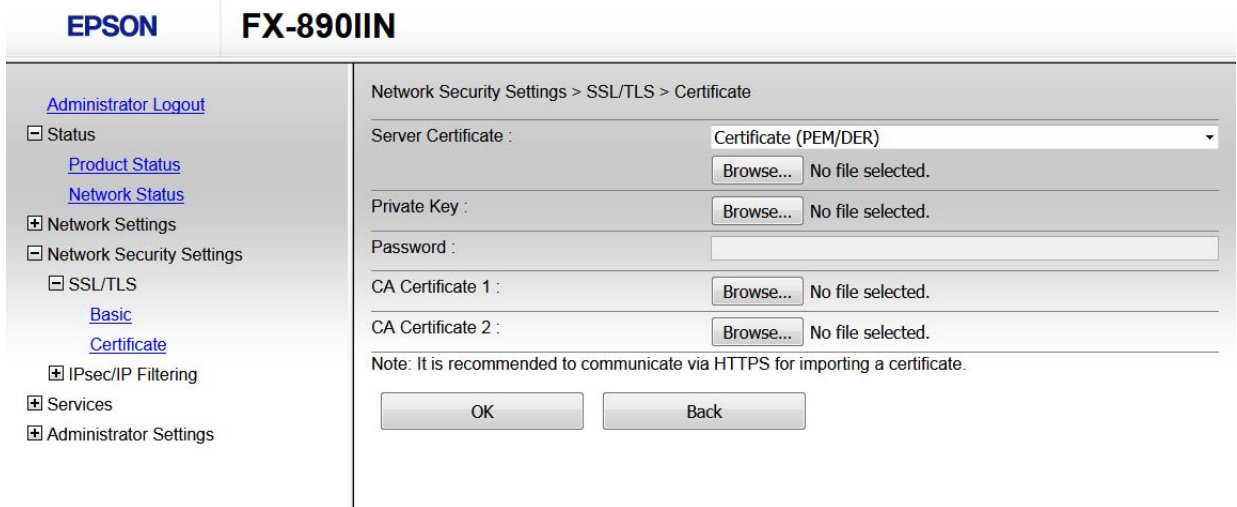

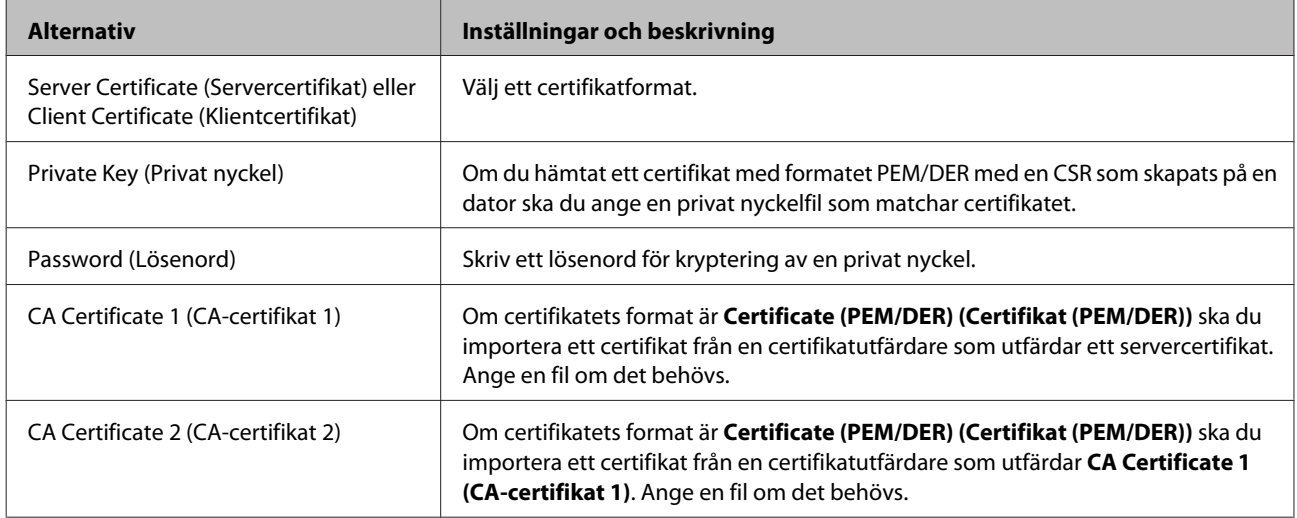

#### **Relaterad information**

& ["Importera ett CA-signerat certifikat" på sidan 37](#page-36-0)

### **Radera ett CA-signerat certifikat**

Du kan radera ett importerat certifikat när det har gått ut eller när en krypterad anslutning inte längre behövs.

#### c*Viktigt!*

Om du hämtat ett certifikat med en CSR som skapats i Web Config kan du inte importera ett certifikat som raderats. I sådana fall ska du skapa en CSR och hämta ett nytt certifikat.

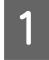

A Öppna Web Config och välj sedan **Network Security Settings (Nätverkets säkerhetsinställningar)**. Välj sedan **SSL/TLS** > **Certificate (Certifikat)**.

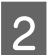

B Klicka på **Delete (Radera)**.

<span id="page-38-0"></span>C Bekräfta att du vill ta bort certifikatet i meddelandet som visas.

#### **Relaterad information**

& ["Öppna Web Config" på sidan 20](#page-19-0)

### **Uppdatera ett självsignerat certifikat**

Om skrivaren har stöd för HTTPS-serverfunktion kan du uppdatera ett självsignerat certifikat. Ett varningsmeddelande visas när du öppnar Web Config med ett självsignerat certifikat.

Använd ett självsignerat certifikat tills du hämtat och importerat ett CA-signerat certifikat.

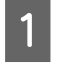

A Öppna Web Config och välj **Network Security Settings (Nätverkets säkerhetsinställningar)** > **SSL/TLS**<sup>&</sup>gt; **Certificate (Certifikat)**.

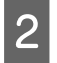

B Klicka på **Update (Uppdatera)**.

### C Ange **Common Name (Nätverksnamn)**.

Skriv en IP-adress eller en identifierare som t.ex. ett FQDN-namn för skrivaren. Du kan uppge mellan 1 och 128 tecken.

#### *Obs!*

Du kan skilja unika namn (CN) åt med komman.

D Ange en giltighetsperiod för certifikatet.

#### **EPSON FX-890IIN**

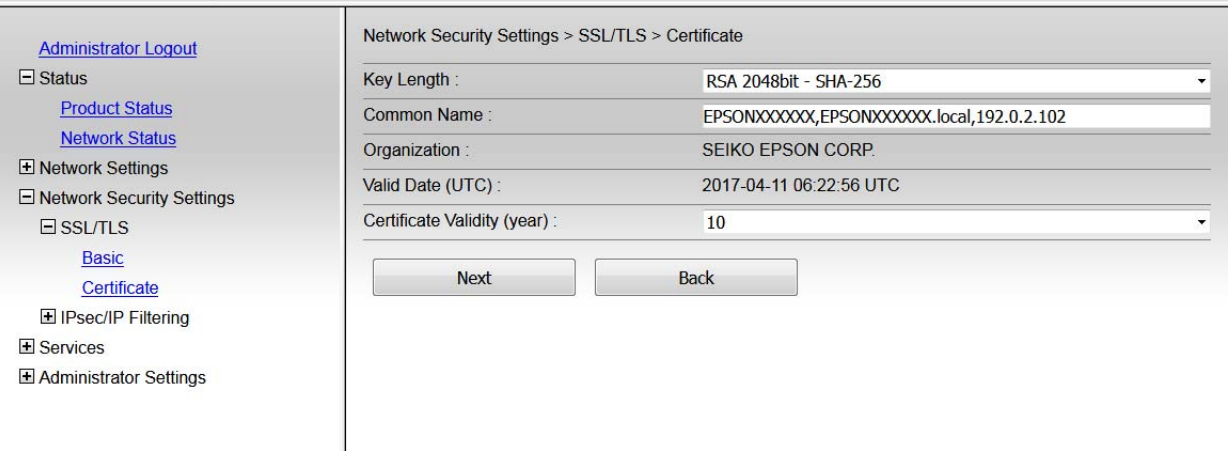

### E Klicka på **Next (Nästa)**.

Ett bekräftelsemeddelande visas.

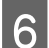

F Klicka på **OK**.

Skrivaren uppdateras.

<span id="page-39-0"></span>*Obs!*

Verifiera certifikatinformationen genom att klicka på Confirm (Bekräfta).

#### **Relaterad information**

& ["Öppna Web Config" på sidan 20](#page-19-0)

## **Krypterad kommunikation med IPsec/IP Filtering**

### **Om IPsec/IP Filtering**

Om skrivaren har stöd för IPsec/IP Filtering kan du filtrera trafiken baserat på IP-adresser, tjänster och port. Genom att kombinera filter kan du konfigurera skrivaren att acceptera eller blockera angivna klienter och data. Du kan även höja säkerhetsnivån genom att använda en IPsec.

Konfigurera en standardprincip när du vill filtrera trafiken. Standardprincipen gäller alla användare och grupper som ansluter till skrivaren. Konfigurera grupprinciper om du vill ha mer exakt kontroll över användare och grupper. En grupprincip är en eller flera regler som gäller en användare eller användargrupp. Skrivaren styr IP-paketen i enlighet med de principer som konfigurerats. IP-paket autentiseras i ordningsföljden grupprincip 1 till 10 och därefter en standardpolicy.

*Obs!*

Datorer som kör Windows Vista eller senare eller Windows Server 2008 eller senare stöder IPsec.

### **Konfigurera standardpolicy**

A Öppna Web Config och välj **Network Security Settings (Nätverkets säkerhetsinställningar)** > **IPsec/IP Filtering** > **Basic (Grundläggande)**.

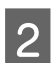

**2** Ange ett värde för varje alternativ.

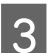

C Klicka på **Next (Nästa)**.

Ett bekräftelsemeddelande visas.

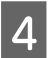

Klicka på OK.

Skrivaren uppdateras.

#### **Relaterad information**

- & ["Öppna Web Config" på sidan 20](#page-19-0)
- $\rightarrow$  ["Inställningsalternativ för standardpolicy" på sidan 41](#page-40-0)

### <span id="page-40-0"></span>**Inställningsalternativ för standardpolicy**

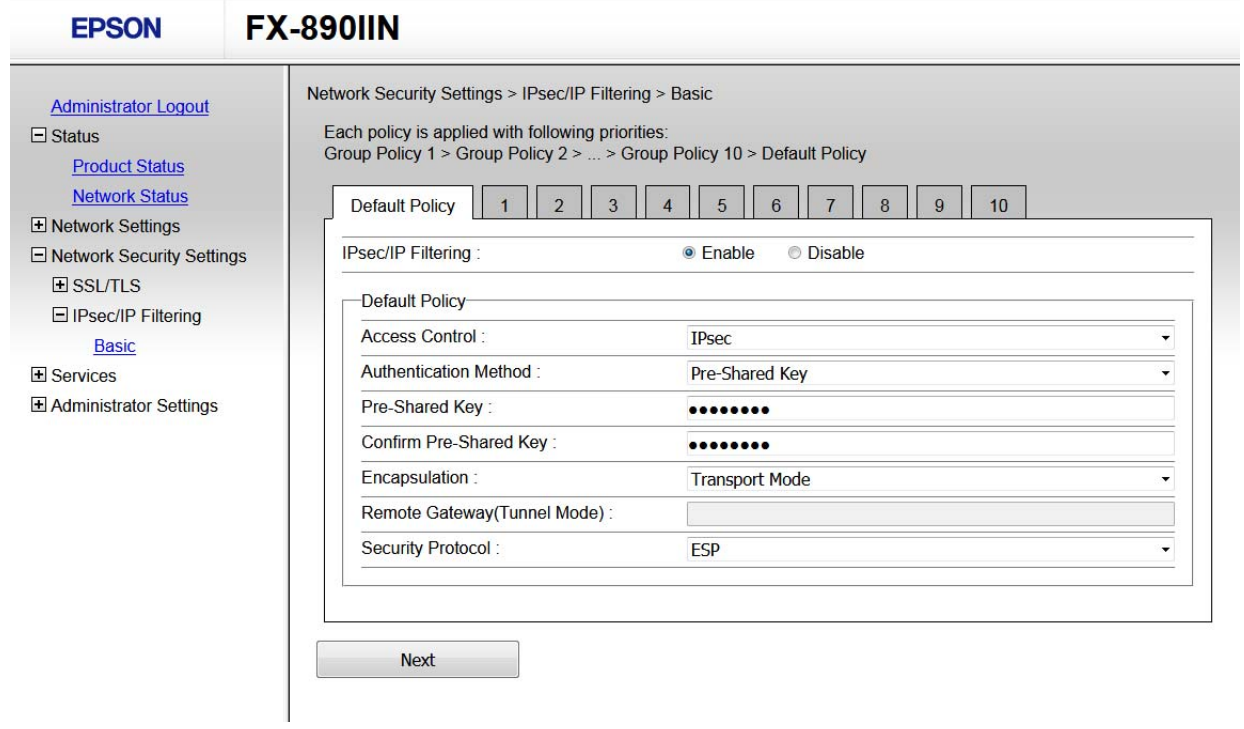

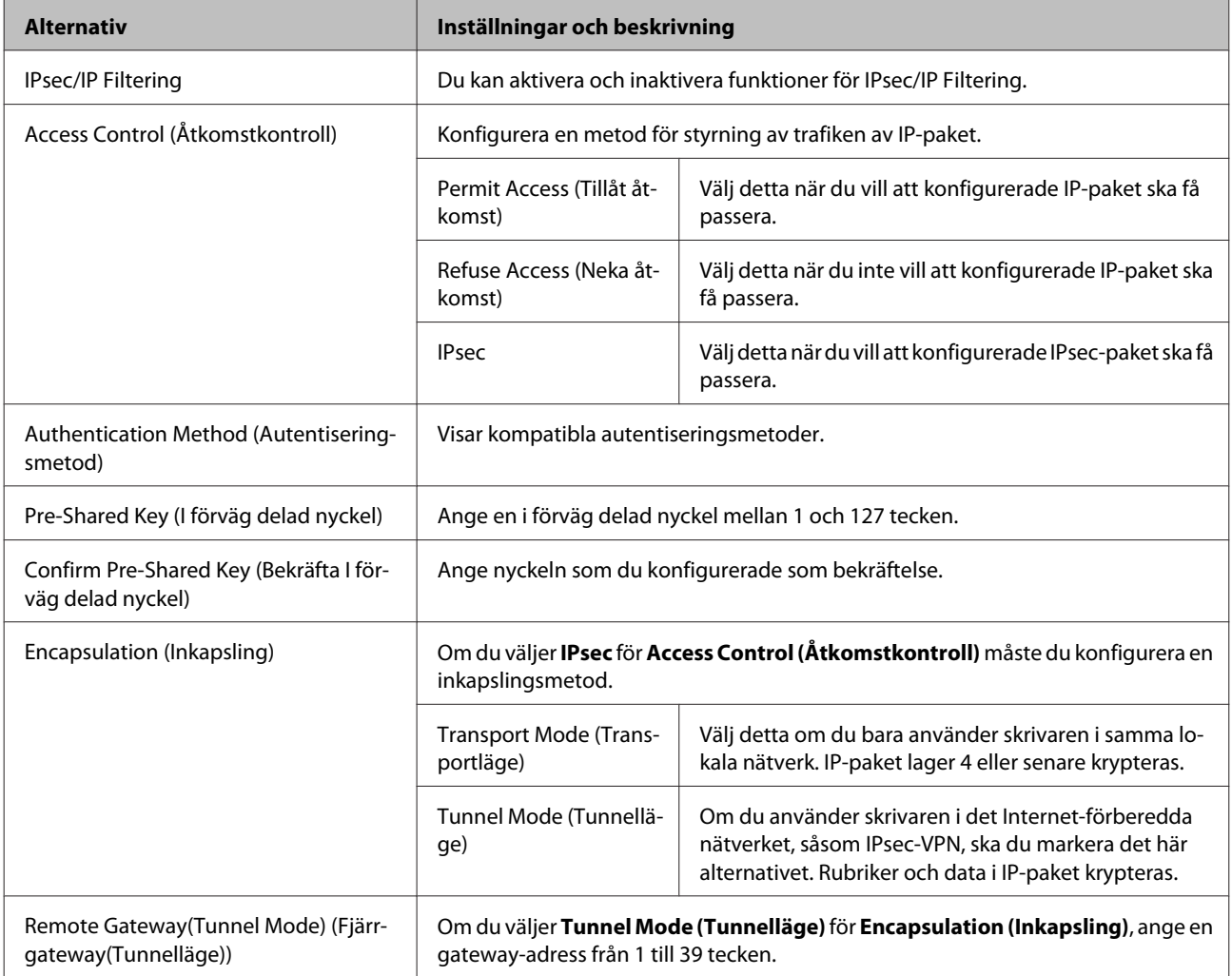

<span id="page-41-0"></span>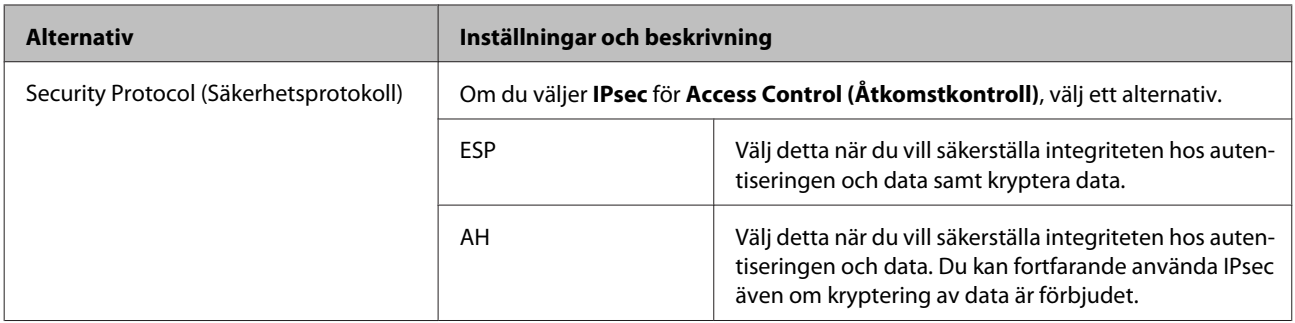

#### **Relaterad information**

& ["Konfigurera standardpolicy" på sidan 40](#page-39-0)

### **Konfigurera Gruppolicy**

A Öppna skrivarens Web Config och välj **Network Security Settings (Nätverkets säkerhetsinställningar)**<sup>&</sup>gt; **IPsec/IP Filtering** > **Basic (Grundläggande)**.

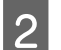

**B** Klicka på en numrerad flik du vill konfigurera.

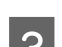

8 Ange ett värde för varje alternativ.

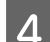

D Klicka på **Next (Nästa)**.

Ett bekräftelsemeddelande visas.

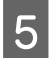

E Klicka på **OK**.

Skrivaren uppdateras.

#### **Relaterad information**

- & ["Öppna Web Config" på sidan 20](#page-19-0)
- $\rightarrow$  ["Inställningsalternativ för gruppolicy" på sidan 43](#page-42-0)

### <span id="page-42-0"></span>**Inställningsalternativ för gruppolicy**

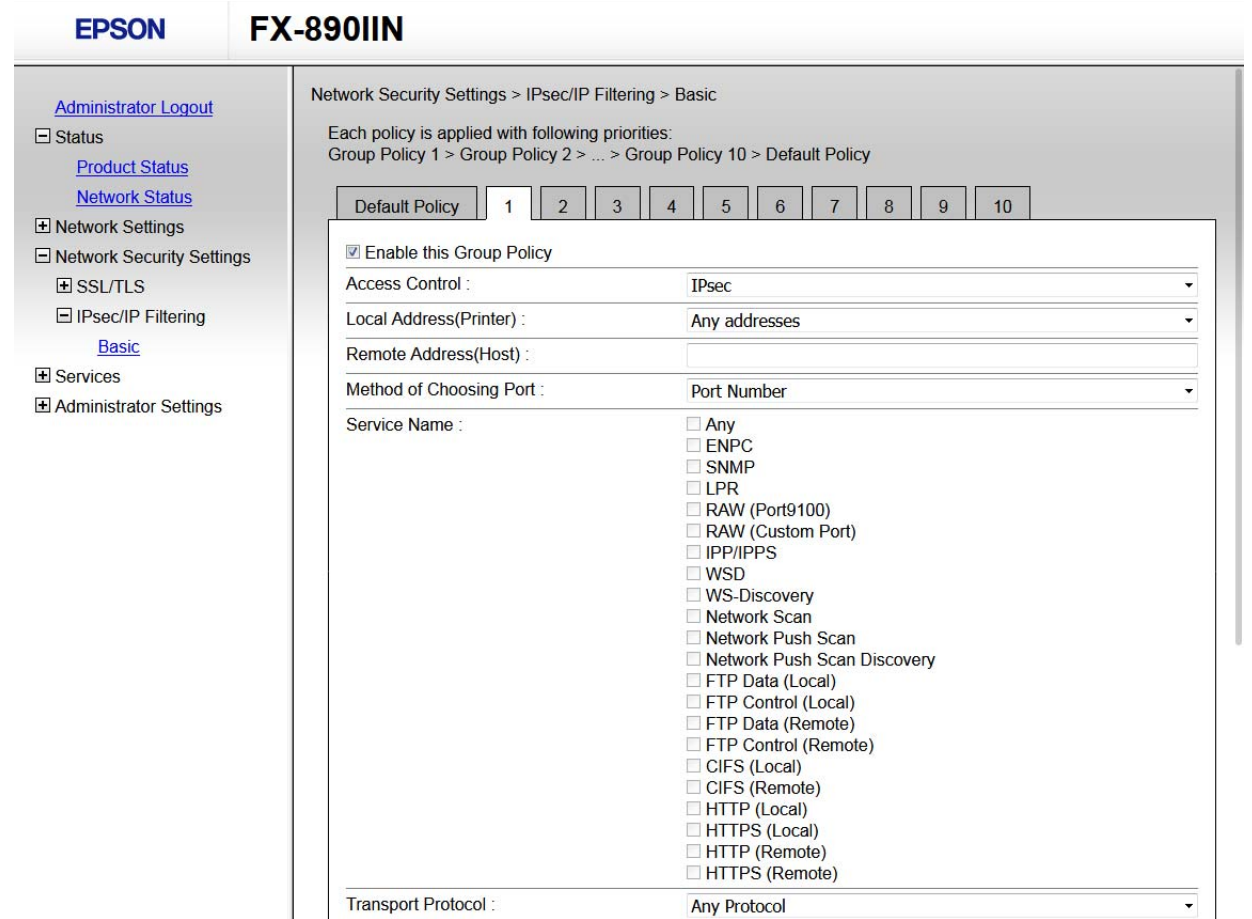

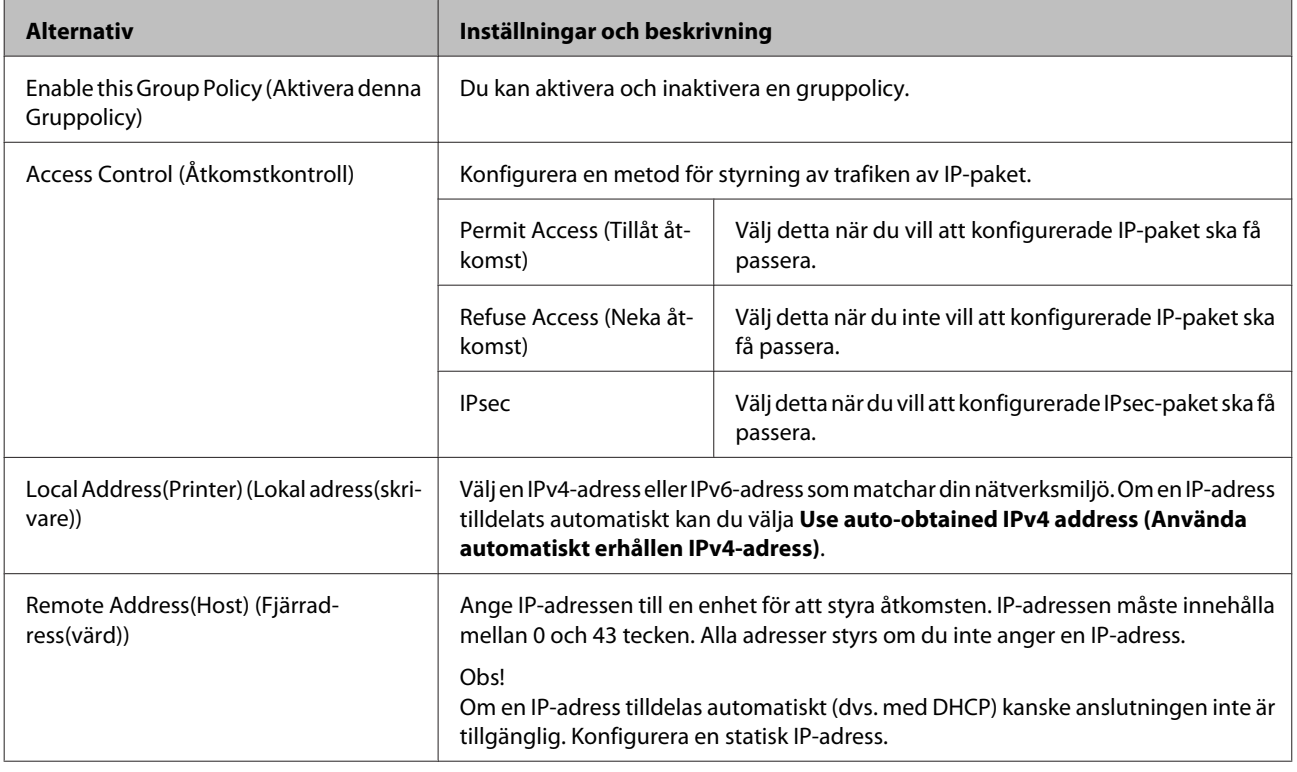

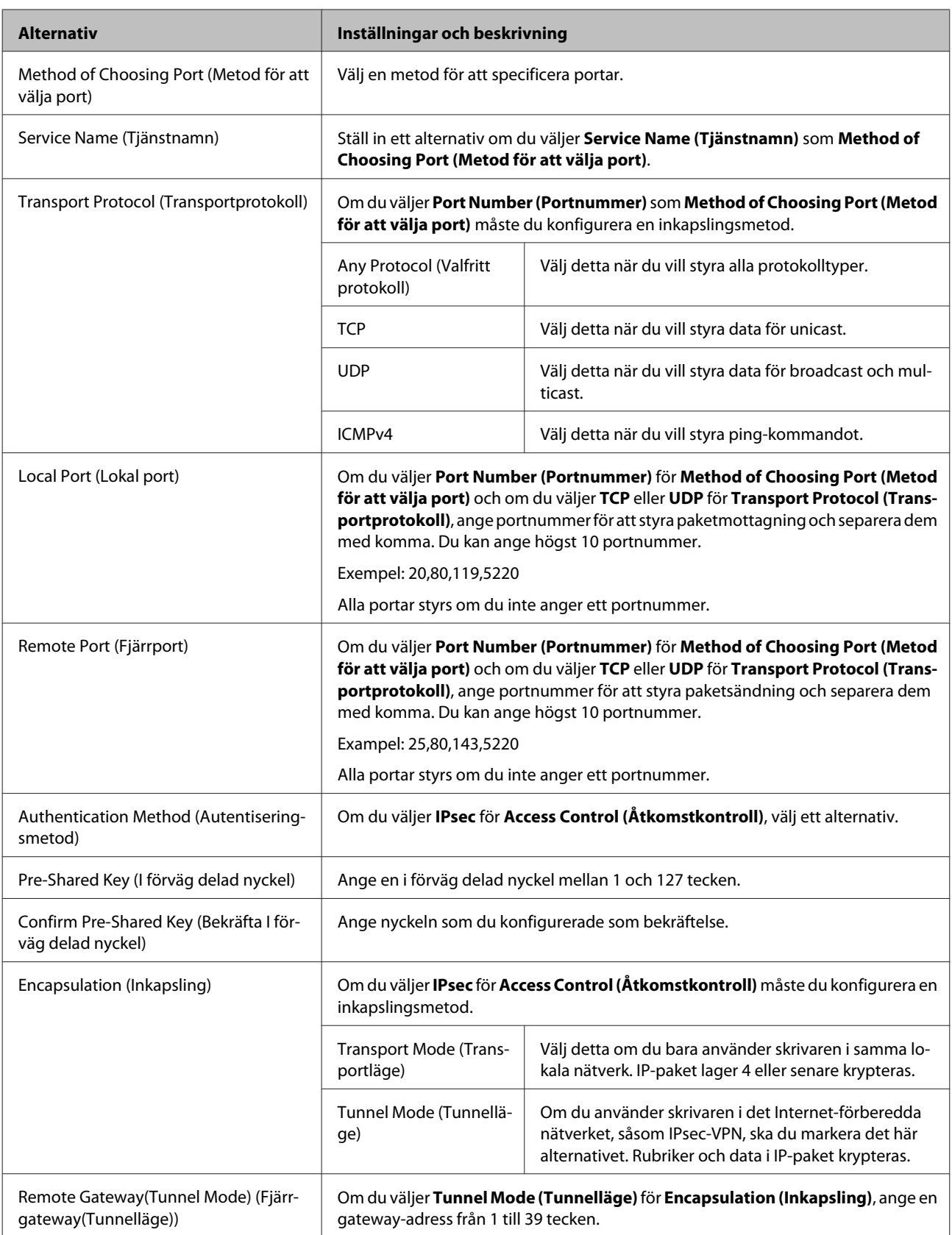

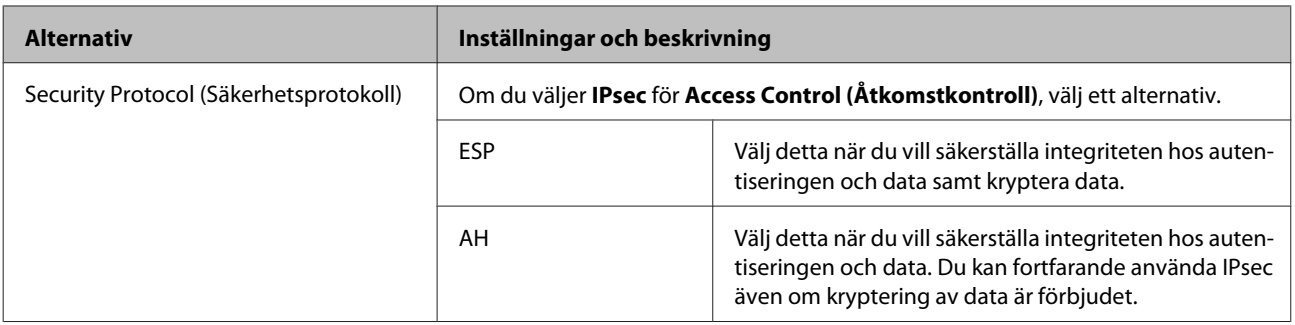

#### **Relaterad information**

- & ["Konfigurera Gruppolicy" på sidan 42](#page-41-0)
- & "Kombination av Lokal adress (Skrivare) och Fjärradress (Värd) i grupppolicy" på sidan 45
- & "Referenser för tjänstenamn enligt gruppolicy" på sidan 45

### **Kombination av Lokal adress (Skrivare) och Fjärradress (Värd) i grupppolicy**

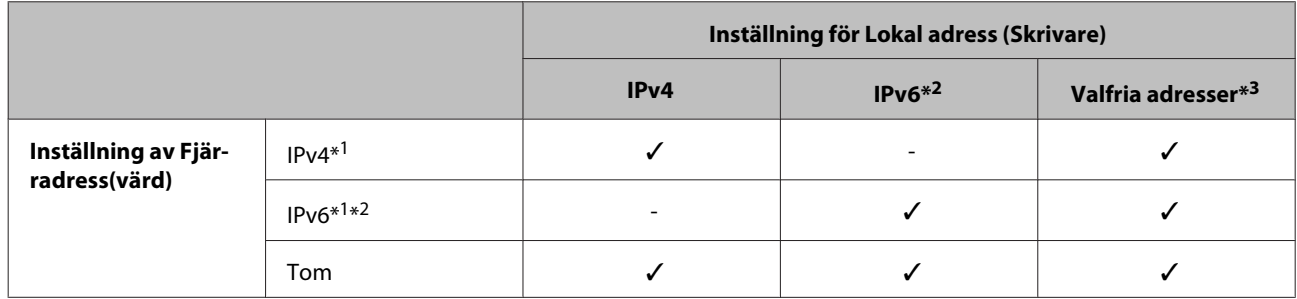

\*1: Om **IPsec** har valts för **Access Control (Åtkomstkontroll)**, kan du inte specificera i någon prefixlängd.

\*2: Om **IPsec** har valts för **Access Control (Åtkomstkontroll)**, kan du välja en länk-lokal adress (fe80::) men gruppolicyn inaktiveras. \*3: Förutom IPv6 länklokala adresser.

### **Referenser för tjänstenamn enligt gruppolicy**

#### *Obs!*

Otillgängliga tjänster visas, men kan inte väljas.

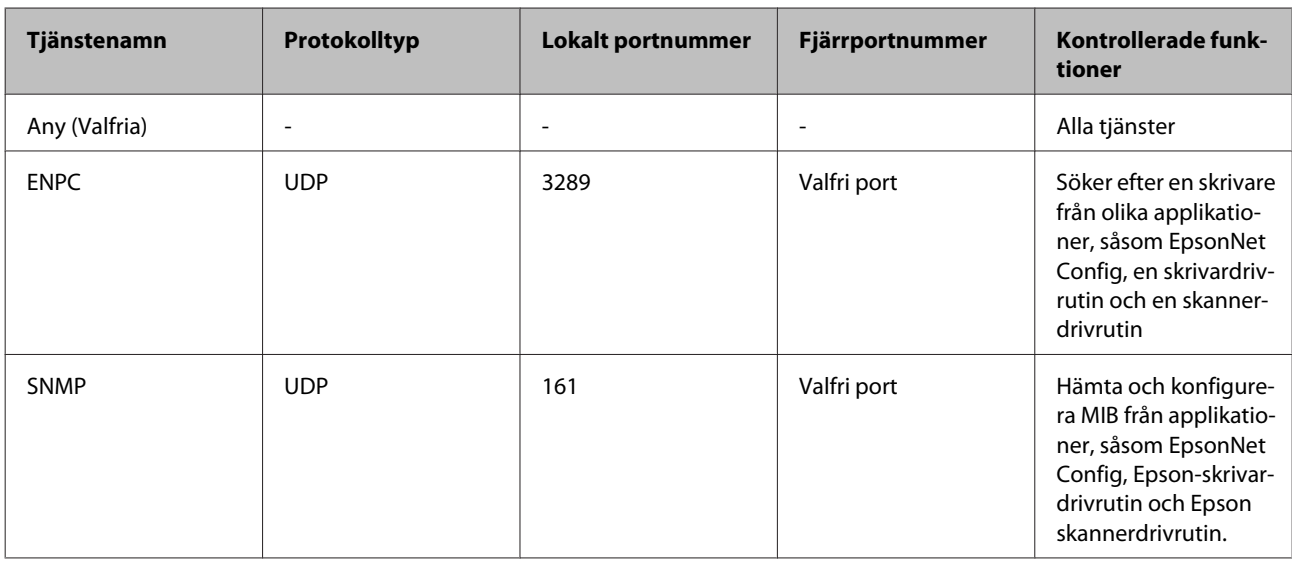

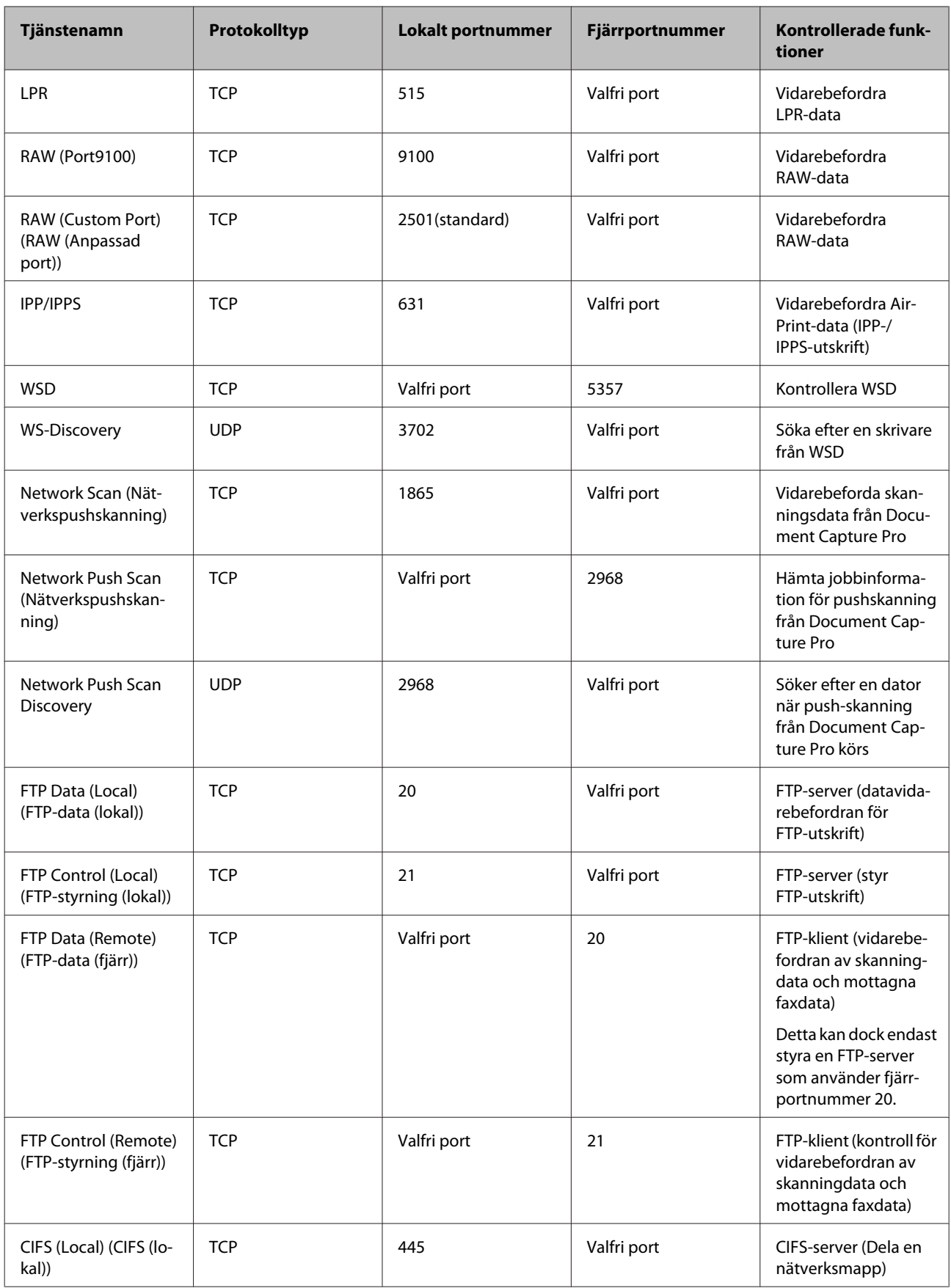

<span id="page-46-0"></span>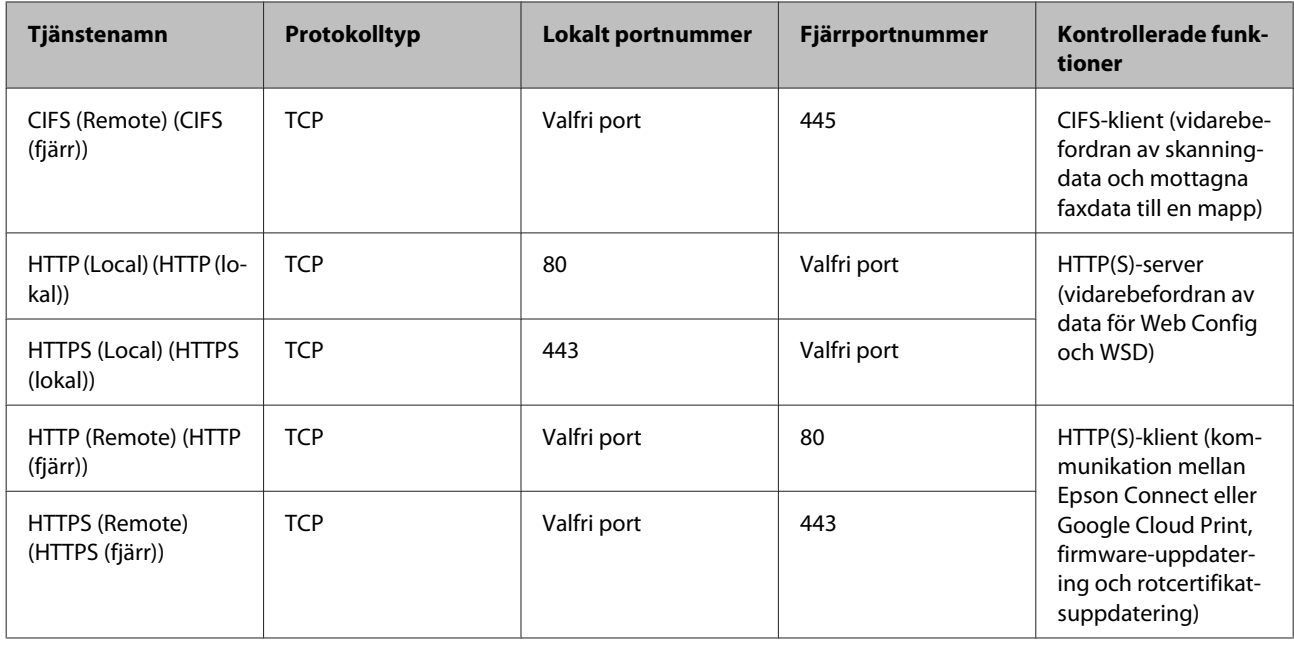

### **Exempel på konfigurering av IPsec/IP Filtering**

#### **Endast mottagning av IPsec-paket**

Det här exemplet visar hur du enbart konfigurerar en standardpolicy.

#### **Standardpolicy:**

- ❏ **IPsec/IP Filtering**: **Enable (Aktivera)**
- ❏ **Access Control (Åtkomstkontroll)**: **IPsec**
- ❏ **Authentication Method (Autentiseringsmetod)**: **Pre-Shared Key (I förväg delad nyckel)**
- ❏ **Pre-Shared Key (I förväg delad nyckel)**: Ange högst 127 tecken.

#### **Gruppolicy:**

Konfigurera inte.

#### **Ta emot utskriftsdata och skrivarinställningar**

Det här exemplet tillåter kommunikation för utskriftsdata och skrivarkonfiguration från specificerade tjänster.

#### **Standardpolicy:**

- ❏ **IPsec/IP Filtering**: **Enable (Aktivera)**
- ❏ **Access Control (Åtkomstkontroll)**: **Refuse Access (Neka åtkomst)**

#### **Gruppolicy:**

- ❏ **Enable this Group Policy (Aktivera denna gruppolicy)**: Markera rutan.
- ❏ **Access Control (Åtkomstkontroll)**: **Permit Access (Tillåt åtkomst)**
- ❏ **Remote Address(Host) (Fjärradress(Värd))**: IP-adressen till en klient

- <span id="page-47-0"></span>❏ **Method of Choosing Port (Metod för att välja port)**: **Service Name (Tjänstenamn)**
- ❏ **Service Name (Tjänstenamn)**: Markera rutan för **ENPC**, **SNMP**, **HTTP (Local) (HTTP (lokal))**, **HTTPS (Local) (HTTPS (lokal))** och **RAW (Port9100)**.

**Endast mottagning från en angiven IP-adress fungerar** I det här exemplet får en viss IP-adress tillgång till skrivaren.

**Standardpolicy:**

- ❏ **IPsec/IP Filtering**: **Enable (Aktivera)**
- ❏ **Access Control (Åtkomstkontroll)**: **Refuse Access (Neka åtkomst)**

#### **Gruppolicy:**

- ❏ **Enable this Group Policy (Aktivera denna gruppolicy)**: Markera rutan.
- ❏ **Access Control (Åtkomstkontroll)**: **Permit Access (Tillåt åtkomst)**
- ❏ **Remote Address(Host) (Fjärradress(Värd))**: IP-adressen till en administratörs klient

*Obs!*

Oavsett den konfigurerade principen kan klienten få tillgång till skrivaren och konfigurera den.

## **Använda SNMPv3-protokoll**

### **Om SNMPv3**

SNMP är ett protokoll som utför övervakning och styr informationsinsamling för enheter som är anslutna till nätverket. SNMPv3 är versionen för hanteringssäkerhet som har utvecklats.

Vid användning av SNMPv3, ska du ange ändringar för övervakning och inställningsändringar för SNMP-kommunikation (paket) som kan autentiseras och krypteras för att skydda SNMP-kommunikation (paket) från nätverksrisker, såsom kabeltappning, modifiering och modifiering.

### **Konfigurera SNMPv3**

Om skrivaren stöder SNMPv3-protokoll, kan du övervaka och kontrollera åtkomsten till skrivaren.

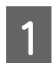

A Öppna Web Config och välj **Services (Tjänster)** > **Protocol (Protokoll)**.

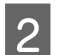

B Ange ett värde för varje alternativ för **SNMPv3 Settings (SNMPv3-inställningar)**.

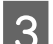

C Klicka på **Next (Nästa)**.

Ett bekräftelsemeddelande visas.

D Klicka på **OK**.

Skrivaren uppdateras.

#### **Relaterad information**

- & ["Öppna Web Config" på sidan 20](#page-19-0)
- & "Inställningsalternativ för SNMPv3" på sidan 49

### **Inställningsalternativ för SNMPv3**

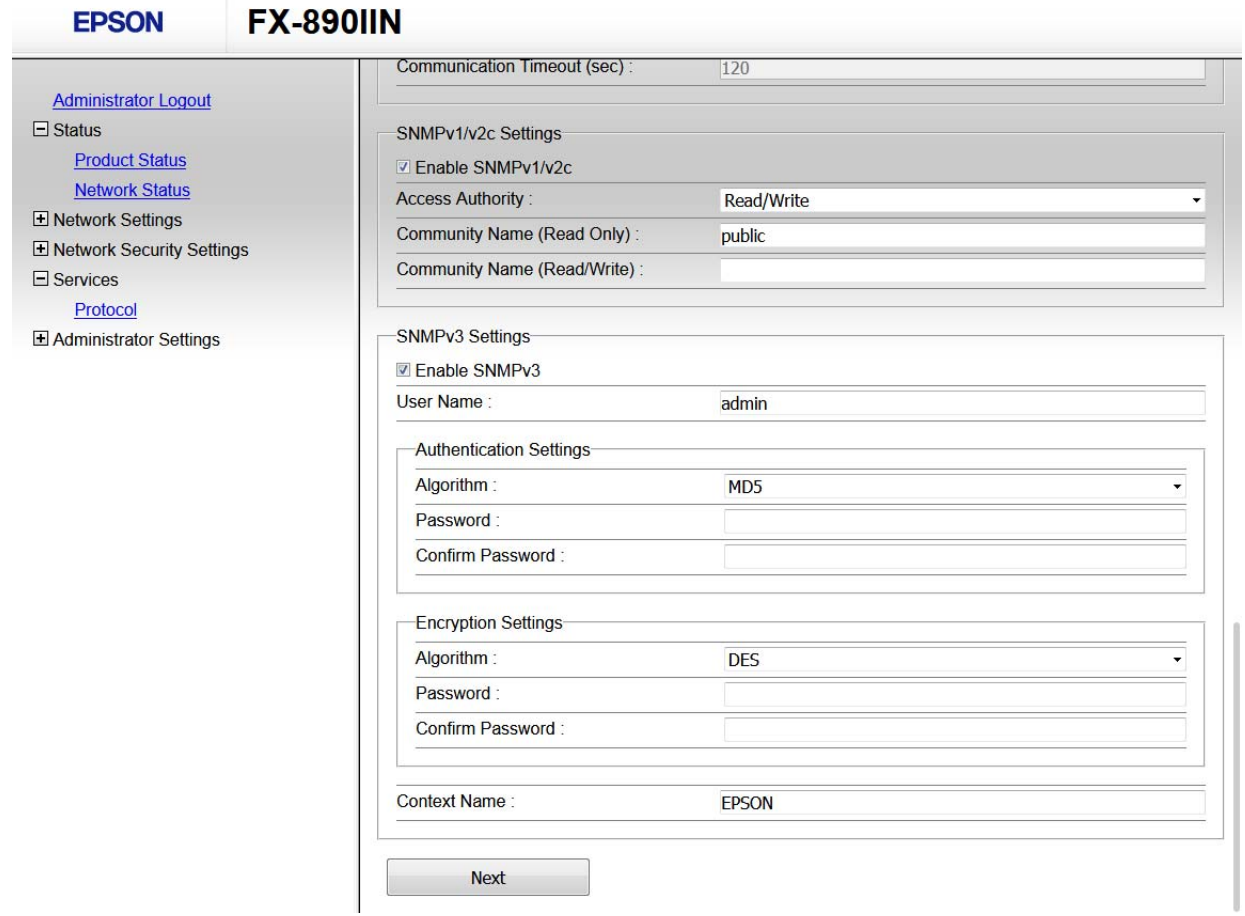

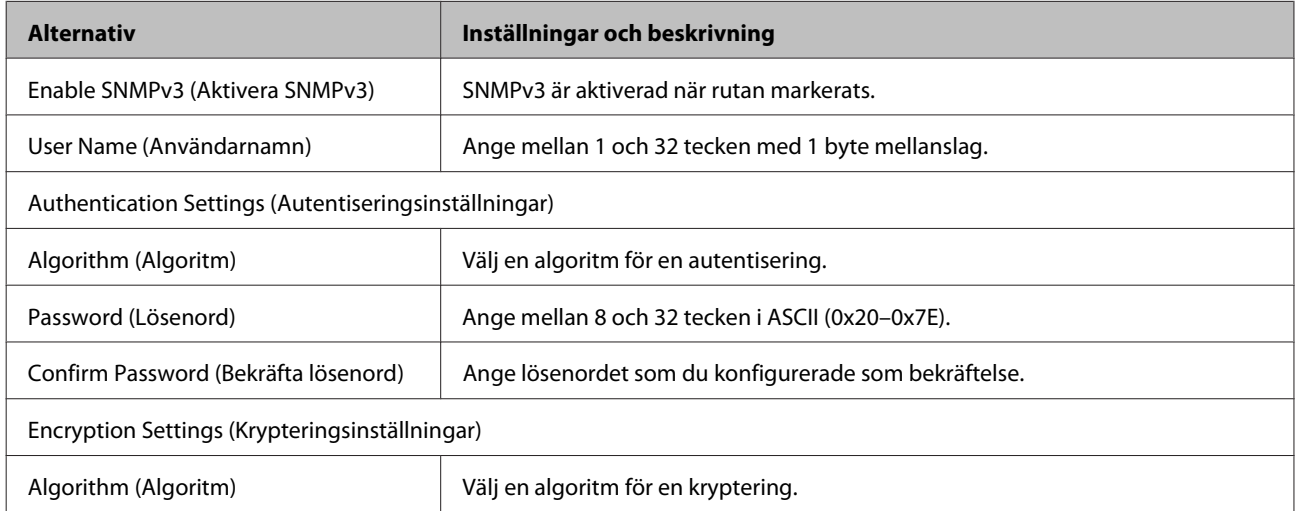

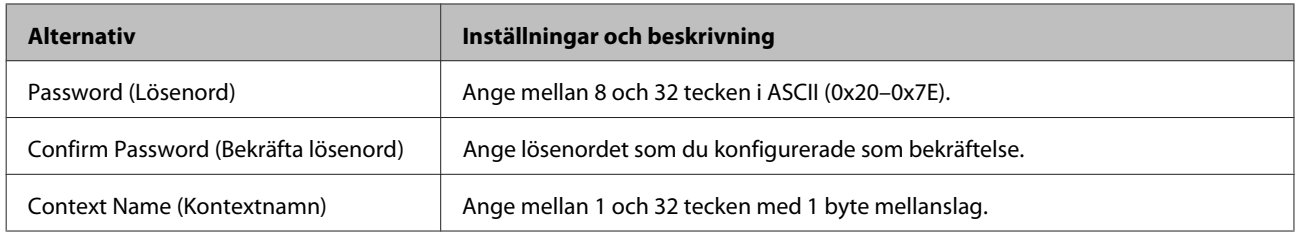

#### **Relaterad information**

 $\blacktriangleright$ ["Konfigurera SNMPv3" på sidan 48](#page-47-0)

## <span id="page-50-0"></span>**Kontrollera loggen för server- och nätverksenheten**

Om det uppstår fel i nätverksanslutningen kan du identifiera orsaken genom att kontrollera loggen för mejlservern eller LDAP-servern eller status genom att använda systemloggen för nätverksenheten, såsom en router, eller kommandon.

## **Skriva ut ett statusark för nätverket**

Du kan skriva ut och kontrollera detaljerad nätverksinformation.

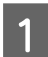

Lägg i papper.

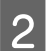

B Håll ner Statusark-knappen i cirka tre sekunder.

Statusarken för nätverket skrivs ut.

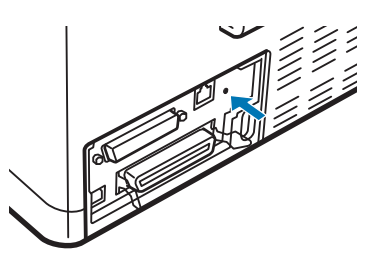

## **Initiera nätverksinställningar**

### **Återställa nätverksinställningar från skrivaren**

Du kan återställa alla nätverksinställningar till standardinställningarna.

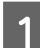

Stäng av skrivaren.

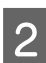

B Håll in Statusark-knappen medan skrivaren slås på.

### **Återställa nätverksinställningar med EpsonNet Config**

Du kan återställa nätverksinställningarna till standardinställningarna med EpsonNet Config.

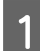

Starta EpsonNet Config.

<span id="page-51-0"></span>B Välj den skrivare som du vill återställa nätverksinställningarna för.

C Högerklicka på skrivarens namn och välj sedan **Default Settings (Standardinställningar)** > **Network Interface (Nätverksgränssnitt)**.

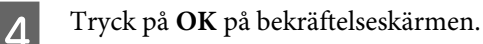

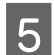

E Klicka på **OK**.

## **Kontrollera kommunikationen mellan enheter och datorer**

### **Kontrollera anslutningen med Ping-kommandot**

Du kan använda ett Ping-kommando för att säkerställa att datorn är ansluten till skrivaren. Följ stegen nedan för att kontrollera anslutningen med ett Ping-kommando.

A Kontrollera skrivarens IP-adress för den anslutning som du vill kontrollera.

Du kan kontrollera detta i kolumnen **IP Address (IP-adress)** på nätverkets statusark.

- B Öppna skärmen med kommandotolken på datorn.
	- ❏ Windows 10

Högerklicka på startknappen eller tryck och håll in den och välj sedan **Command Prompt (Kommandotolk)**.

- ❏ Windows 8.1/Windows 8/Windows Server 2012 R2/Windows Server 2012 Öppna programskärmen och välj **Command Prompt (Kommandotolk)**.
- ❏ Windows 7/Windows Server 2008 R2/Windows Vista/Windows Server 2008 eller tidigare Klicka på startknappen, välj **All Programs (Alla program)** eller **Programs (Program)** > **Accessories (Tillbehör)** > **Command Prompt (Kommandotolk)**.
- 

C Ange följande på kommandoraden och tryck sedan på Enter.

ping 192.0.2.111 (om IP-adressen för den dator du vill kontrollera är 192.0.2.111)

**4.** Om följande visas är bekräftelsen klar. Stäng **Command Prompt (Kommandotolk)**.

Ping-statistik för 192.0.2.111: Paket: Skickade = 4, Mottagna = 4, Tappade = 0 (0 % förlust), Tidsfördröjning för svar: (ms):  $Min. = 0$  ms,  $Max. = 0$  ms, Genomsnitt = 0 ms

## <span id="page-52-0"></span>**Problem att använda nätverksprogram**

### **Kan inte öppna Web Config**

#### **Är skrivarens IP-adress rätt konfigurerad?**

Konfigurera IP-adressen med EpsonNet Config eller skrivarens kontrollpanel. Du kan kontrollera de aktuella inställningarna genom att skriva ut ett statusark för nätverket eller via skrivarens kontrollpanel.

#### **Stöder webbläsaren bulkkrypteringar för Encryption Strength för SSL/TLS?**

Bulkkrypteringar för Encryption Strength för SSL/TLS är följande. Web Config kan bara öppnas i en webbläsare som stöder följande bulkkrypteringar. Kontrollera krypteringen som webbläsaren stöder.

- ❏ 80 bitar: AES256/AES128/3DES
- ❏ 112 bitar: AES256/AES128/3DES
- ❏ 128 bitar: AES256/AES128
- ❏ 192 bitar: AES256
- ❏ 256 bitar: AES256

#### **Meddelandet "Ej uppdaterad" visas när du öppnar Web Config via SSL-kommunikation (https).**

Hämta ett nytt certifikat om certifikatet har gått ut. Om meddelandet visas innan certifikatet har gått ut ska du kontrollera att skrivarens datum är rätt konfigurerat.

Meddelandet "Namnet på säkerhetscertifikatet matchar inte···" visas när du öppnar Web Config via SSL-kommunikation (https).

Skrivarens IP-adress som angetts för Common Name (Nätverksnamn) när du skapar ett självsignerat certifikat eller en CSR matchar inte adressen i webbläsaren. Hämta och importera ett certifikat igen eller ändra skrivarnamnet.

#### **En proxyserver används för åtkomst till skrivaren.**

Om du använder en proxyserver med skrivaren måste du konfigurera webbläsarens proxyinställningar.

Välj **Control Panel (Kontrollpanelen)** > **Network and Internet (Nätverk och Internet)** > **Internet Options (Internetalternativ)** > **Connections (Anslutningar)** > **LAN settings (LAN-inställningar)** > **Proxy server (Proxyserver)** och ange att proxyservern inte ska användas för lokala adresser.

Exempel: 192.168.1.\*: Lokal adress 192.168.1.XXX, nätmask 255.255.255.0 192.168.\*.\*: Lokal adress 192.168.XXX.XXX, nätmask 255.255.0.0

#### **Relaterad information**

- & ["Öppna Web Config" på sidan 20](#page-19-0)
- & ["Tilldela en IP-adress med EpsonNet Config" på sidan 14](#page-13-0)

### <span id="page-53-0"></span>**Modellnamn och/eller IP-adress visas inte i EpsonNet Config**

**Valde du Blockera, Avbryt eller Stäng av när Windows säkerhetsfönster eller brandväggsskärm visades?**

Om du väljer **Block (Blockera)**, **Cancel (Avbryt)** eller **Shut down (Stäng av)** kommer IP-adressen och modellnamnet inte att visas i EpsonNet Config eller EpsonNet Setup.

Du kan korrigera detta genom att registrera EpsonNet Config som ett undantag i Windows-brandväggen och kommersiella säkerhetsprogram. Om du använder ett antivirus- eller säkerhetsprogram, stäng av det och testa sedan att använda EpsonNet Config.

#### **Är timeoutinställningen för kommunikationsfel för kort?**

Kör EpsonNet Config och välj **Tools (Verktyg)** > **Options (Alternativ)** > **Timeout (Tidsgräns)** och öka tidslängden i inställningen **Communication Error (Kommunikationsfel)**. Observera att det kan göra att EpsonNet Config fungerar långsammare.

## **Lösa problem med avancerad säkerhet**

### **Återställa säkerhetsinställningarna**

När du upprättar en mycket säker miljö, såsom IPsec-/IP-filtrering, kanske du inte kan kommunicera med enheter på grund av felaktiga inställningar eller problem med enheten eller servern. I dessa fall återställs säkerhetsinställningarna för att göra inställningar för enheten igen, eller för att ge dig tillfällig användning.

### **Inaktivering av säkerhetsfunktionen från skrivaren**

Du kan inaktivera IPsec/IP Filtering från skrivaren.

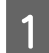

Se till att papper är laddat.

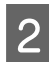

B Tryck på knapparna **Menu** (**Pitch** och **Tear Off/Bin**) tills skrivaren piper en gång och **Menu**-lamporna (båda **Tear Off/Bin**-lamporna) tänds.

Skrivaren försätts i standardinställningsläget och skriver ut ett meddelande som ber dig välja språk för standardinställningsmenyn. Det understrykta språket visar nuvarande inställning.

**C** Om önskat språk inte är valt, tryck på knappen **Item**♦ (Font) tills utskriften visar önskat språk.

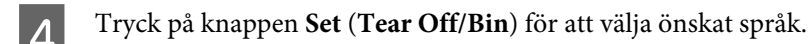

E Om du vill skriva ut nuvarande inställningar, tryck på knappen **Set**. Om du vill förbigå att skriva ut nuvarande inställningar, tryck på knappen **Item**♦ eller **Item**♦.

Skrivaren skriver ut den första menyn och det nuvarande värdet för menyn.

<span id="page-54-0"></span>

F Tryck på knappen **Item**D eller **Item**U för att välja menyparametrar för **IPsec/IP Filtering**. Tryck på knappen **Set** för att skrolla igenom värdena inom den valda parametern tills du hittar **Off**.

G När inställningarna är klara, tryck på knapparna **Menu** (**Pitch** och **Tear Off/Bin**).

**Menu**-lampan (båda **Tear Off/Bin**-lamporna) slocknar och skrivaren avslutar standardinställningsläget. De utförda inställningarna sparas som ett nytt värde.

#### *Obs!*

Om du stänger av skrivaren innan standardinställningsläget avslutas kommer de ändringar som utförts att avbrytas och inte sparas.

### **Återställa säkerhetsfunktionen med Web Config**

Du kan inaktivera funktionen om du kan öppna enheten från datorn.

#### **Inaktivera IPsec/IP Filtering med Web Config**

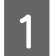

A Öppna Web Config och välj **Network Security Settings (Nätverkets säkerhetsinställningar)** > **IPsec/IP Filtering** > **Basic (Grundläggande)**.

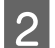

B Välj **Disable (Inaktivera)** för **IPsec/IP Filtering** i **Default Policy (Standardpolicy)**.

C Klicka på **Next (Nästa)**, och rensa sedan **Enable this Group Policy (Aktivera denna Gruppolicy)** för alla gruppolicies.

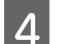

Klicka på **OK**.

**Relaterad information** & ["Öppna Web Config" på sidan 20](#page-19-0)

### **Problem att använda funktionerna för nätverkssäkerhet**

#### **Bortglömd I förhand –delad nyckel**

**Konfigurera nyckeln igen med Web Config.**

För att ändra nyckel, öppna Web Config och välj **Network Security Settings (Nätverkets säkerhetsinställningar)** > **IPsec/IP Filtering** > **Basic (Grundläggande)** > **Default Policy (Standardpolicy)** eller **Group Policy (Gruppolicy)**.

#### **Relaterad information**

& ["Öppna Web Config" på sidan 20](#page-19-0)

#### **Det går inte att kommunicera med IPsec-kommunikation**

**Använder du en algoritm som saknar stöd för datorinställningarna?**

Skrivaren har stöd för följande algoritmer.

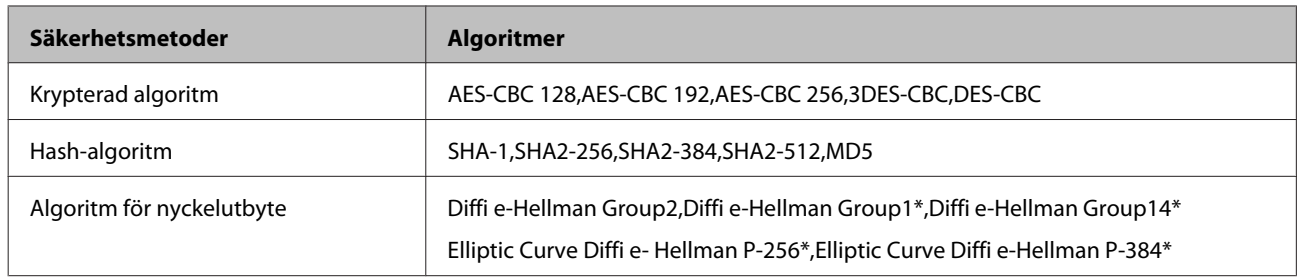

\* Tillgängliga metoder kan variera beroende på modell.

#### **Relaterad information**

& ["Krypterad kommunikation med IPsec/IP Filtering" på sidan 40](#page-39-0)

### **Plötsligt går det inte att kommunicera**

#### **Är skrivarens IP-adress ogiltig eller har den ändrats?**

Inaktivera IPsec med skrivarens kontrollpanel.

Om DHCP inte är uppdaterad, har startats om eller om IPv6-adressen inte är uppdaterad eller erhållits, kanske det inte går att hitta IP-adressen som registrerats i Web Config (**Network Security Settings (Nätverkets säkerhetsinställningar)** > **IPsec/IP Filtering** > **Basic (Grundläggande)** > **Group Policy (Gruppolicy)** > **Local Address(Printer) (Lokal adress(skrivare))**). Använd en statisk IP-adress.

#### **Är datorns IP-adress ogiltig eller har den ändrats?**

Inaktivera IPsec med skrivarens kontrollpanel.

Om DHCP inte är uppdaterad, har startats om eller om IPv6-adressen inte är uppdaterad eller erhållits, kanske det inte går att hitta IP-adressen som registrerats i Web Config (**Network Security Settings (Nätverkets säkerhetsinställningar)** > **IPsec/IP Filtering** > **Basic (Grundläggande)** > **Group Policy (Gruppolicy)** > **Remote Address(Host) (Fjärradress (Värd))**). Använd en statisk IP-adress.

#### **Relaterad information**

- & ["Öppna Web Config" på sidan 20](#page-19-0)
- & ["Krypterad kommunikation med IPsec/IP Filtering" på sidan 40](#page-39-0)

### **Det går inte att skapa en säker IPP-utskriftsport**

#### **Är rätt certifikat angett som servercertifikat för SSL/TLS-kommunikation?**

Om fel certifikat har angetts kanske det inte går att skapa en port. Kontrollera att du använder rätt certifikat.

#### **Är ett CA-certifikat importerat på datorn som har åtkomst till skrivaren?**

Om ett CA-certifikat inte har importerats på datorn kanske det inte går att skapa en port. Kontrollera att ett CA-certifikat har importerats.

#### **Relaterad information**

& ["Öppna Web Config" på sidan 20](#page-19-0)

### <span id="page-56-0"></span>**Det går inte att ansluta efter konfiguration av IPsec/IP-filtrering**

#### **Det inställda värdet kan vara felaktigt.**

Inaktivera IPsec/IP-filtrering från skrivarens kontrollpanel. Anslut skrivaren och datorn och gör inställningar för IPsec/IP-filtrering igen.

#### **Relaterad information**

& ["Krypterad kommunikation med IPsec/IP Filtering" på sidan 40](#page-39-0)

### **Problem att använda ett digitalt certifikat**

### **Det går inte att importera ett CA-signerat certifikat**

#### **Matchar det CA-signerade certifikatet och informationen i CSR varandra?**

Det går inte att importera en CSR om det CA-signerade certifikatet och CSR inte innehåller samma information. Kontrollera följande:

❏ Försöker du importera certifikatet på en enhet som inte har samma information?

Kontrollera informationen i CSR och importera sedan certifikatet på en enhet som har samma information.

❏ Har du skrivit över den CSR som sparades på skrivaren efter det att du skickade förfrågan till en certifikatutfärdare?

Hämta det CA-signerade certifikatet igen med ditt CSR.

#### **Överstiger det CA-signerade certifikatet 5 KB?**

Du kan inte importera ett CA-signerat certifikat som överstiger 5 KB.

#### **Används rätt lösenord för import av certifikatet?**

Du kan inte importera certifikatet om du har glömt bort lösenordet.

#### **Relaterad information**

& ["Importera ett CA-signerat certifikat" på sidan 37](#page-36-0)

#### **Det går inte att uppdatera ett självsignerat certifikat**

**Har Common Name (Nätverksnamn) angetts?**

Du måste ange **Common Name (Nätverksnamn)**.

#### **Används tecken som inte stöds i Common Name (Nätverksnamn)? Exempelvis så stöds inte japanska tecken.**

Ange mellan 1 och 128 tecken för IPv4, IPv6, värdnamn eller FQDN-format i ASCII (0x20-0x7E).

#### **Finns det ett komma eller mellanslag i Common Name (Nätverksnamn)?**

Om det finns ett komma kommer **Common Name (Nätverksnamn)** att delas i det läget. Ett fel inträffar om ett mellanslag anges före eller efter ett komma.

#### **Relaterad information**

& ["Uppdatera ett självsignerat certifikat" på sidan 39](#page-38-0)

### **Det går inte att skapa en CSR**

**Har Common Name (Nätverksnamn) angetts?**

Du måste ange **Common Name (Nätverksnamn)**.

**Används tecken som inte stöds i Common Name (Nätverksnamn), Organization (Organisation), Organizational Unit (Organisationsenhet), Locality (Plats), State/Province (Stat/provins)? Exempelvis så stöds inte japanska tecken.**

Ange tecken för IPv4, IPv6, värdnamn eller FQDN-format i ASCII (0x20-0x7E).

#### **Finns det ett komma eller mellanslag i Common Name (Nätverksnamn)?**

Om det finns ett komma kommer **Common Name (Nätverksnamn)** att delas i det läget. Ett fel inträffar om ett mellanslag anges före eller efter ett komma.

#### **Relaterad information**

& ["Hämta ett CA-signerat certifikat" på sidan 35](#page-34-0)

### **Varningar om ett digitalt certifikat visas**

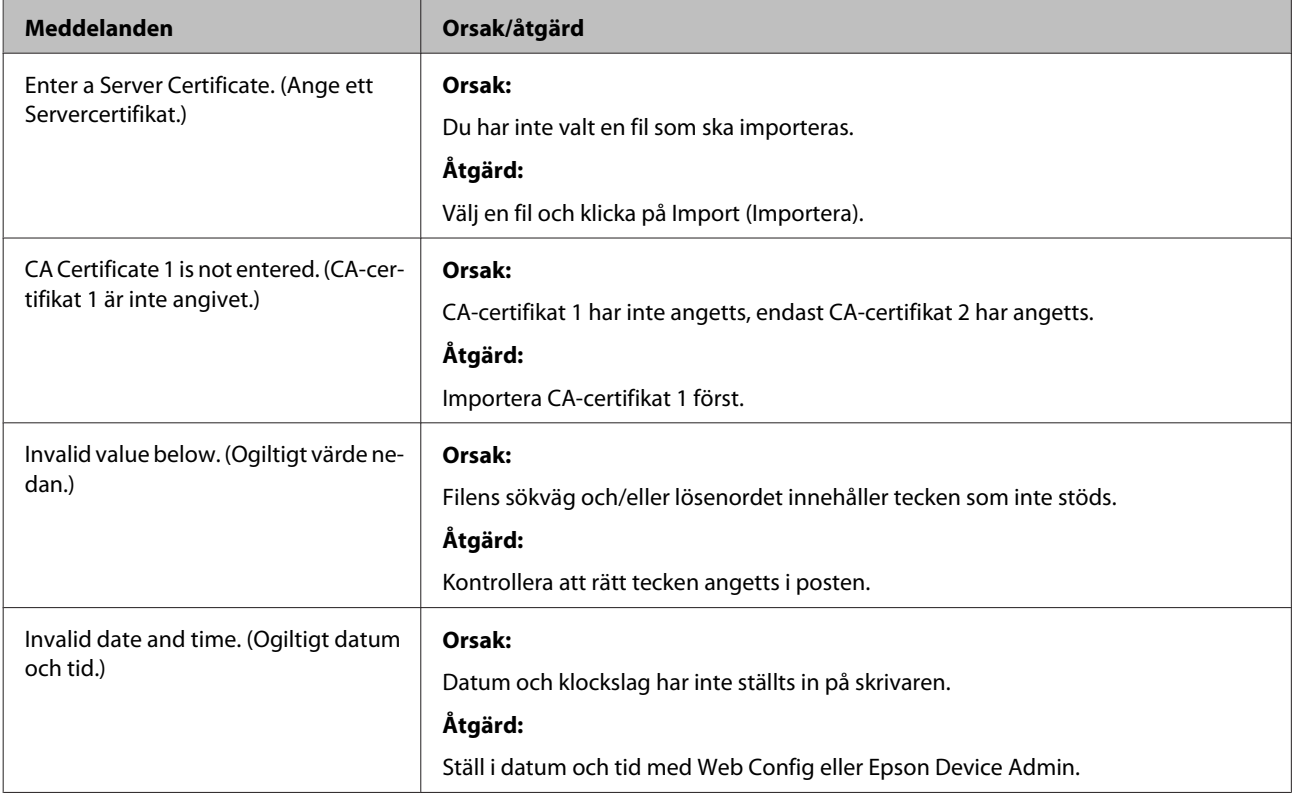

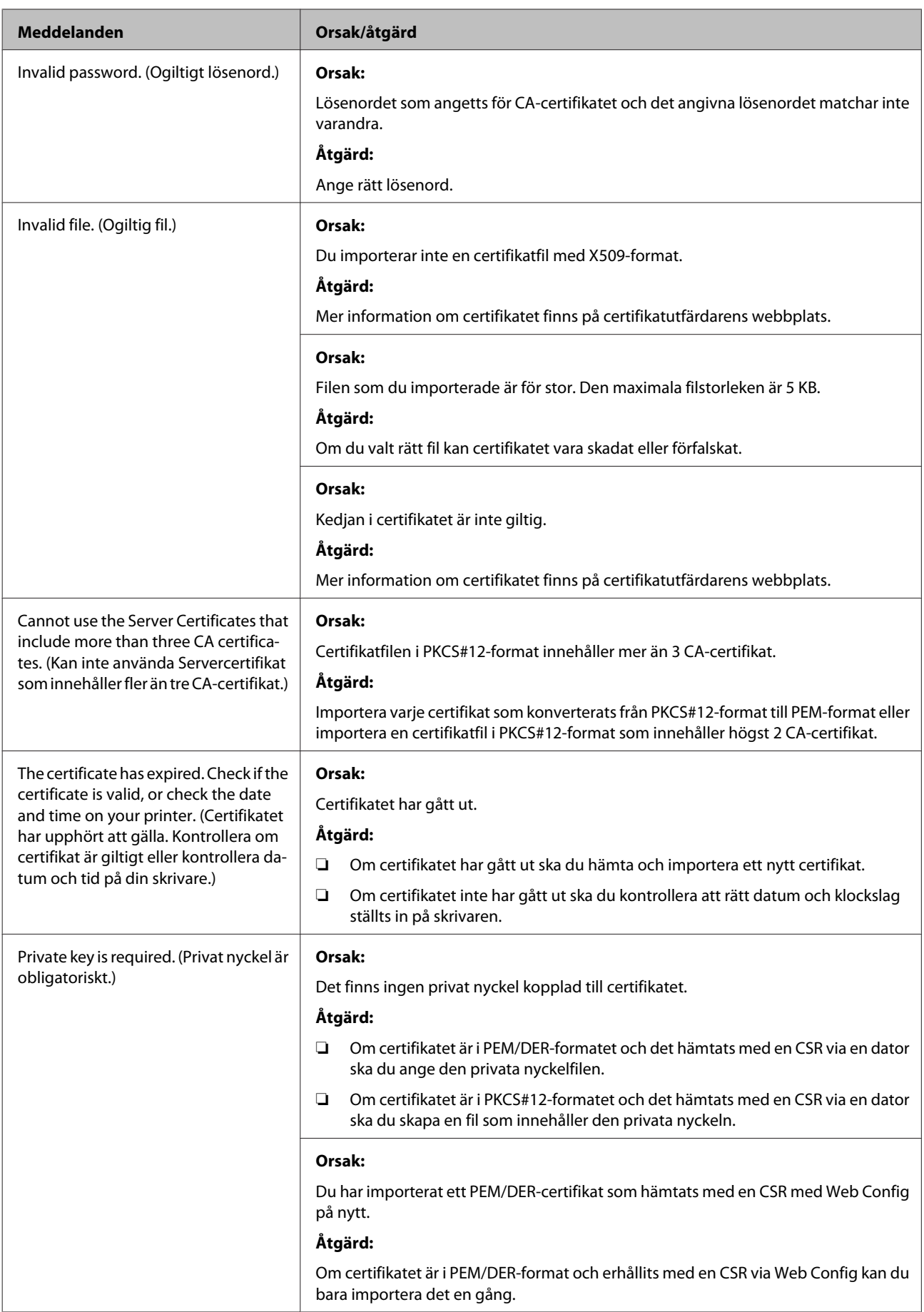

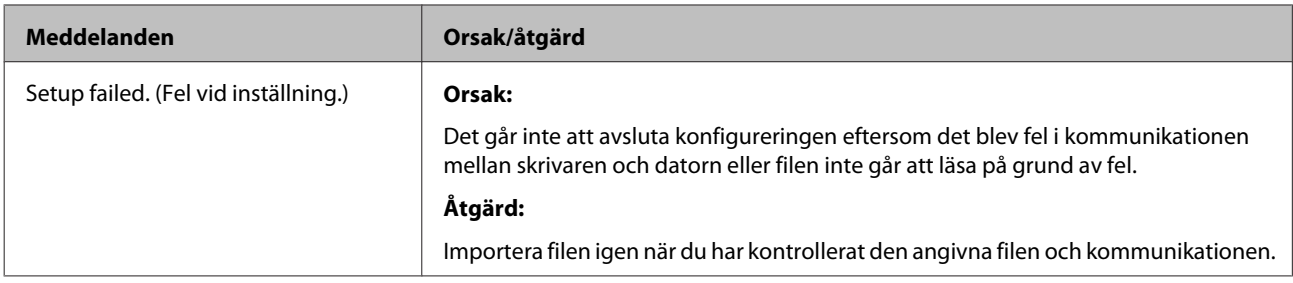

#### **Relaterad information**

& ["Om digital certifiering" på sidan 34](#page-33-0)

### **Ett CA-signerat certifikat har raderats av misstag**

#### **Finns det en säkerhetskopia av filen?**

Importera certifikatet igen om du inte har en säkerhetskopia.

Om du hämtat ett certifikat med en CSR som skapats i Web Config kan du inte importera ett certifikat som raderats. Skapa en CSR och erhåll ett nytt certifikat.

#### **Relaterad information**

- & ["Radera ett CA-signerat certifikat" på sidan 38](#page-37-0)
- & ["Importera ett CA-signerat certifikat" på sidan 37](#page-36-0)

**Bilaga**

### <span id="page-60-0"></span>*Bilaga*

## **Introduktion till nätverksmjukvara**

Nedan beskrivs programvaran som konfigurerar och hanterar enheter.

### **Epson Device Admin**

Epson Device Admin är en applikation som gör det möjligt för dig att installera enheter i nätverket och sedan konfigurera och hantera enheterna. Du kan inhämta detaljerad information om enheter, såsom status och förbrukning, skicka varningsmeddelanden och skapa rapporter för enhetsanvändning. Du kan skapa en mall med konfigurationsalternativ och använda den i andra enheter som delade inställningar. Du kan hämta Epson Device Admin från Epsons supportwebbplats. Mer information finns i dokumentationen eller hjälpen för Epson Device Admin.

### **Kör Epson Device Admin (endast för Windows)**

Välj **All Programs (Alla program)** > **EPSON** > **Epson Device Admin** > **Epson Device Admin**.

*Obs!*

Om en brandväggsvarning visas, tillåt åtkomst för Epson Device Admin.

### **EpsonNet Print**

EpsonNet Print är en programvara för att skriva ut på TCP/IP-nätverket. Programmet har de funktioner och begränsningar som anges nedan.

- ❏ Skrivarens status visas på mellanlagringsskärmen.
- ❏ Skrivaren kan fortfarande identifieras även om skrivarens IP-adress ändras med DHCP.
- ❏ Du kan använda en skrivare som är placerad i ett annat nätverkssegment.
- ❏ Du kan skriva ut med ett av följande protokoll.
- ❏ IPv6-adresser stöds inte.

### **EpsonNet SetupManager**

EpsonNet SetupManager är ett program som skapar ett paket för enkel skrivarinstallation som t.ex. installerar skrivardrivrutinen, installerar EPSON Status Monitor och skapar en skrivarport. Med programmet kan administratörer skapa unika programpaket och distribuera dem till grupper.

För mer information, besök din regionala webbplats för Epson.